# **Askey ASK-SFE116 LTE Network Extender User Guide**

August 05, 2020

Version 1.1

# **Document History**

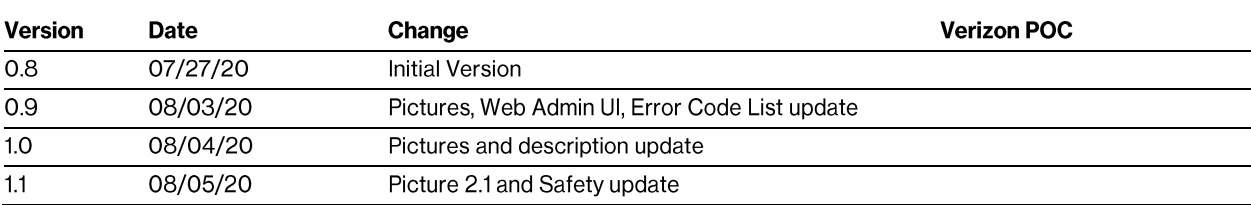

# **Table of Contents**

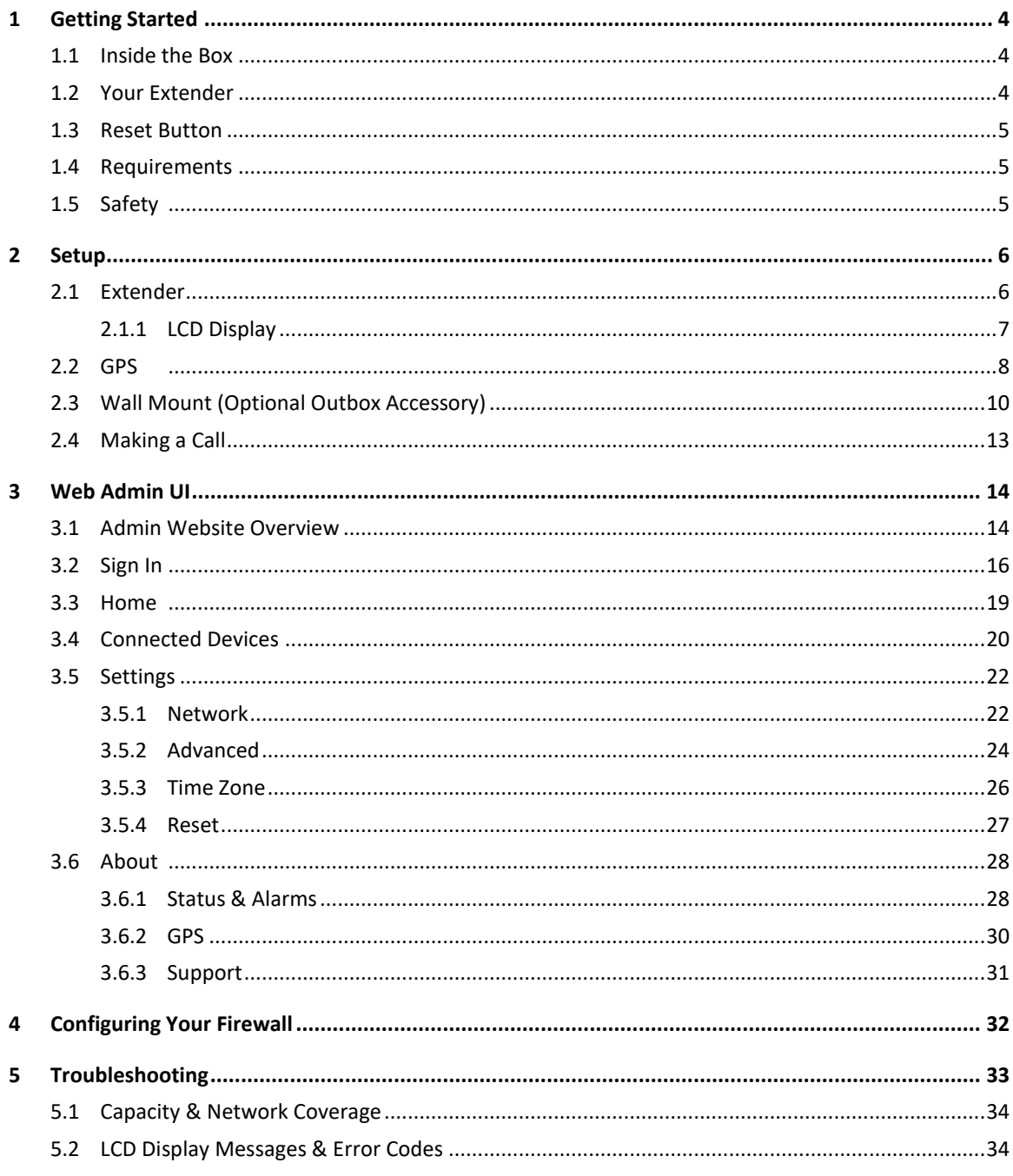

#### <span id="page-3-0"></span>1 **Getting Started**

Thank you for purchasing a Verizon LTE Network Extender. Your LTE Network Extender provides enhanced 4G LTE network coverage for Verizon wireless mobile devices, with a capacity of up to 14 active users and coverage radius up to 7500 square feet.

The LTE Network Extender is easy to install and works with existing Verizon mobile devices – simply connect the extender to an existing broadband network. The extender also features a built-in web server enabling IP settings to be customized. Please review this chapter to familiarize with your device then follow the setup instructions in the next chapter.

#### <span id="page-3-1"></span>**1.1 Inside the Box**

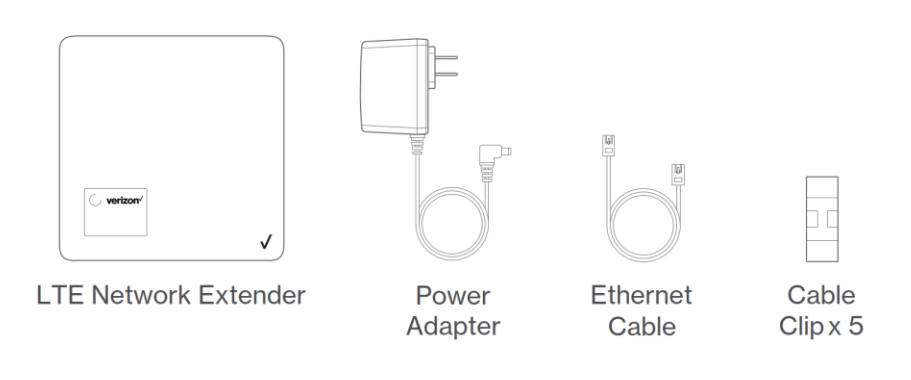

- LTE Network Extender
- Power Adapter
- Ethernet Cable
- Cable Clip x 5

#### <span id="page-3-2"></span>**1.2 Your Extender**

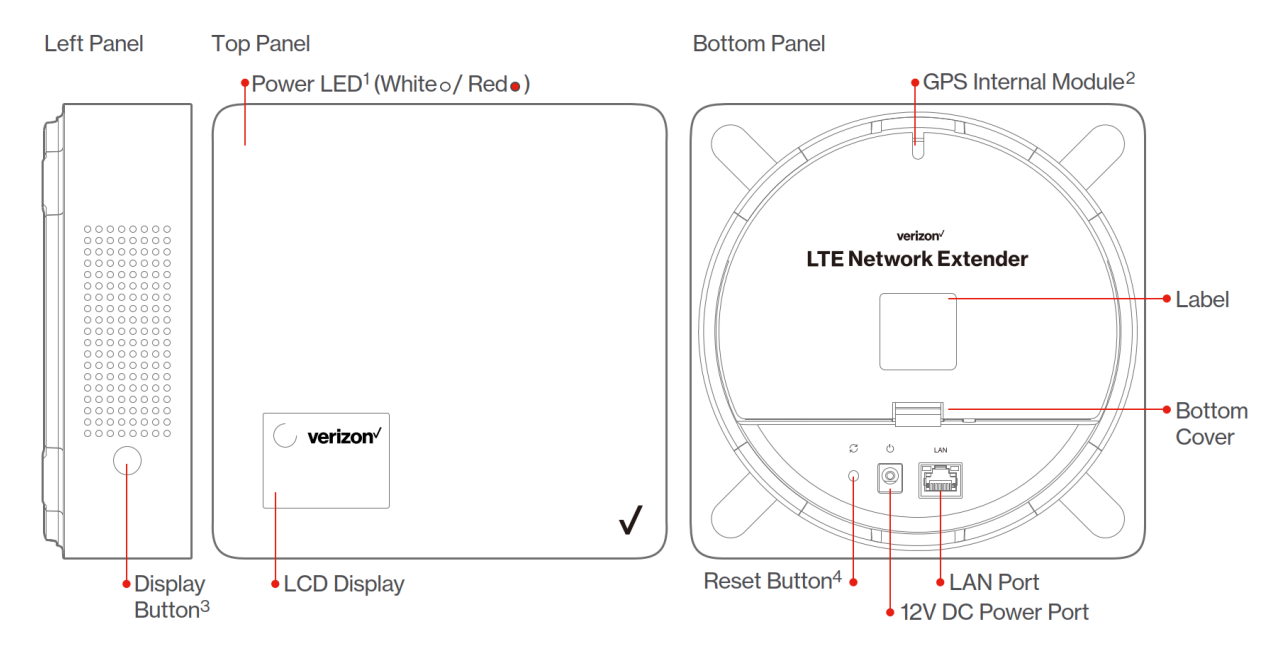

- The **Power LED** displays either white or red depending on device mode.
- The extender features an **internal GPS module** that can be accessed by removing the **bottom cover**. Refer to **2.2 GPS** for more information.
- The **LCD Display** shows status information regarding GPS satellites tracked and number of LTE devices connected.
- The **Display Button** toggles additional device information on the LCD display.

#### <span id="page-4-0"></span>**1.3 Reset Button**

The extender's reset button is on the backside of the device, enables you to reset the device back to its original factory state. This can be useful for troubleshooting, resetting passwords, or if you experience any difficulty with your device. Performing a reset will reset **all settings and configurations (factory reset)**. To perform a reset, press and hold the reset button for at least 10 seconds, until the Power LED displays solid white, indicating a reset. Wait a few minutes for device to restart.

#### <span id="page-4-1"></span>**1.4 Requirements**

- This device only supports Verizon Wireless 4G LTE mobile handsets with Advanced Calling turned on. Refer to **2.4 Making a Call** for more information.
- The 4G LTE Network Extender must be connected to an available LAN port on a router or modem with always-on Internet access with minimum download speed of 10 Mbps and an upload speed of 5 Mbps. Speeds of 20 Mbps download and 10 Mbps upload or higher are recommended.
- The 4G LTE Network Extender requires a continuous GPS signal from the provided GPS antenna. To find GPS at initial power up, four strong GPS satellite signals must be available. For better GPS signal strength, please pull out and unwrap 23' GPS extension cable which is stored at the back of the extender to position the GPS antenna as close to a window as possible. Refer to **2.2 GPS**
- Home satellite broadband access is not supported.

## <span id="page-4-2"></span>**1.5 Safety**

- **A**WARNING: Reproductive Harm [www.P65Warnings.ca.gov](http://www.p65warnings.ca.gov/)
- WARNING OF 911 LIMITATIONS: 911 or enhanced 911 services may be limited in areas outside of wireless network coverage. This device extends the reach of wireless network coverage in your area. Therefore, in the event of an electrical power outage, broadband connection failure, termination of broadband service or other service disruption, you may not be able to make 911 calls using this device. Always be prepared to report your location to public safety.
- FCC Radiation Exposure Statement: To ensure the safety of users, the FCC has established criteria for the amount of radio frequency energy various products may produce depending on their intended usage. This product has been tested and found to comply with the FCC's exposure criteria. This product should be installed and operated with minimum distance 20cm between the radiator and your body.
- Place your LTE Network Extender at least 10 feet away from products that generate electromagnetic radiation (e.g., microwave oven).
- Use only the included power adapter, using any other power source may damage the extender.

#### <span id="page-5-0"></span> $2 -$ **Setup**

Your LTE Network Extender can be setup by following the procedures explained in this section. Before installing the LTE Network Extender, remember to confirm that your package contains all components, and review the Product Safety and Warranty document included in the package.

#### <span id="page-5-1"></span>**2.1 Extender**

1. It's recommended to place the LTE Network Extender near a window or otherwise elevated location such as on a bookshelf or cabinet, for best results.

Note: In below picture, LTE Network Extender's power cord and Ethernet cable are marked in black; router's power cord and Ethernet cable are marked in gray.

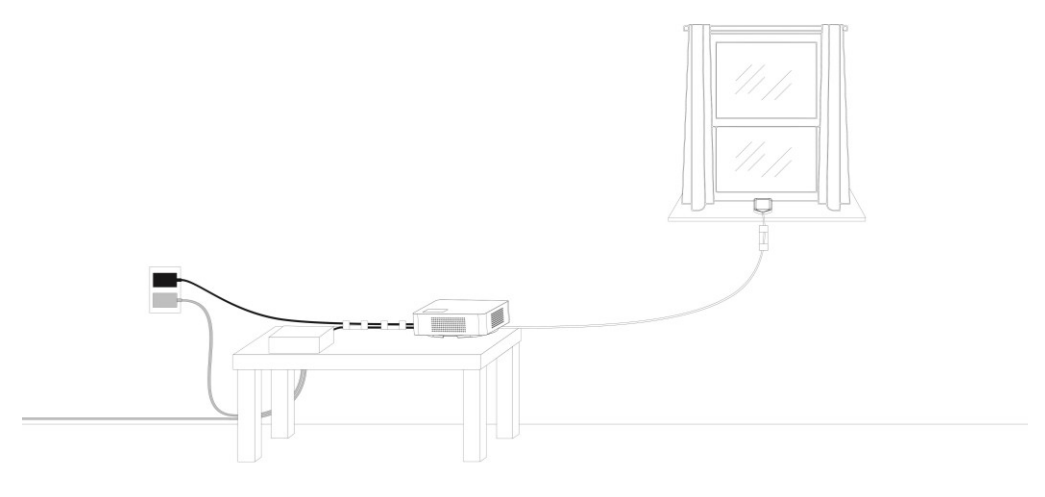

- 2. Using the provided Ethernet cable, connect an available LAN port on your router to the LAN port on your LTE Network Extender.
- 3. Connect the included power adapter to the LTE Network Extender's DC 12V power port and plug the power adapter into an available power outlet.

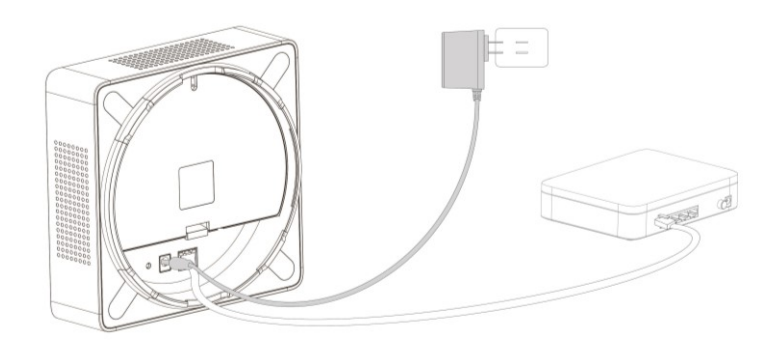

4. The Power LED should blink white when the LTE Network Extender is plugged in, to indicate the initialization and startup process. If the Power LED displays solid red, this indicates a hardware issue/problem.

5. The extender will automatically begin the initialization and startup process after the power adaptor and the Ethernet cable are plugged into. This process may take 5 to 60 minutes depending on GPS signal conditions.

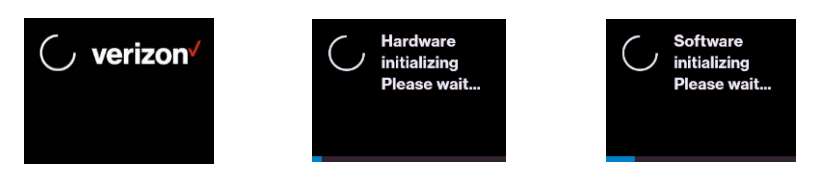

6. During this process, the LTE Network Extender will attempt to acquire a local IP address, followed by connecting to the Verizon network, and then searching for a GPS signal.

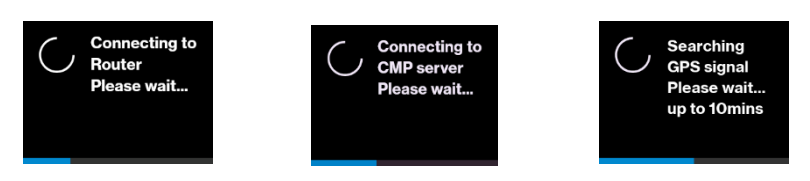

For proper operation and E911 service, a GPS signal is required. If a GPS signal is not acquired after 30 to 60 minutes, please refer to **2.2 GPS.** The GPS signal acquisition status can be checked using the Web Admin UI as shown in **3. Web Admin UI**

7. To finish the startup process, the LTE Network Extender will download any necessary software updates and configuration data. When the startup process is complete, the Power LED will return to solid white and the LED Display will show "Service Active".

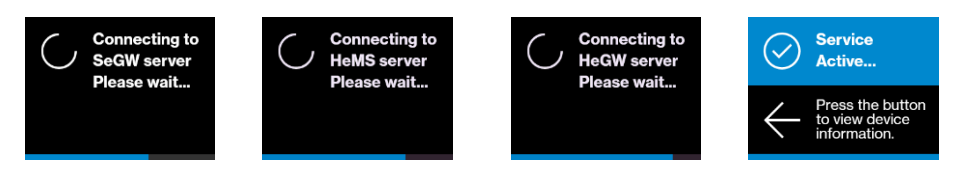

## <span id="page-6-0"></span>**2.1.1 LCD Display**

The LCD Display can display additional information: the LTE Network Extender IP address, MAC address, serial number, GPS Satellites connected, and mobile devices connected. Press the Display Button on the left panel of the extender to toggle through information screens.

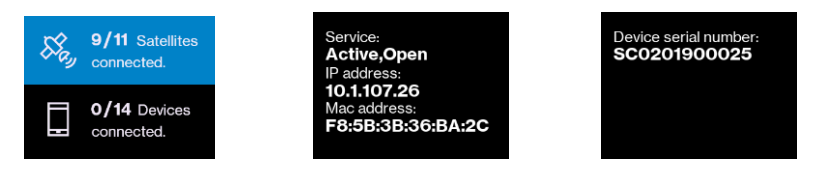

Refer to **5.2 LCD Display Messages & Error Codes** for more information on other messages or errors that the LCD may display.

#### <span id="page-7-0"></span>**2.2 GPS**

If a GPS signal is not acquired after 30-60 minutes, you can use the internal GPS antenna to improve reception. It's recommended to position the GPS antenna beside a window. To take out and reposition the GPS antenna, follow the instructions below.

- 1. Turn off the LTE Network Extender.
- 2. Remove the rear cover on the 4G LTE Network Extender.
- 3. Take out the GPS antenna and unwrap the cable.
- 4. Return the plastic cable holder into place inside the extender.
- 5. Reattach the rear cover.
- 6. Ensure that the GPS cable is running through the notch in order to properly fasten the rear cover back into place.
- 7. Place the antenna close to a window. If needed you can use double-sided tape to secure the bottom of the GPS antenna in place, although take care not to cover the antenna with tape.
- 8. Turn your LTE Network Extender back on and wait for it to begin searching for a GPS signal. Four strong GPS satellite signals are required for a GPS location fix – the process may take up to 60 minutes.
- 9. If still encountering problems, check the GPS signal on the GPS page of the Web Admin UI. If you cannot verify that the extender can consistently track 4 or more strong GPS satellite signals, then try another location for the GPS antenna where the signal may be better.

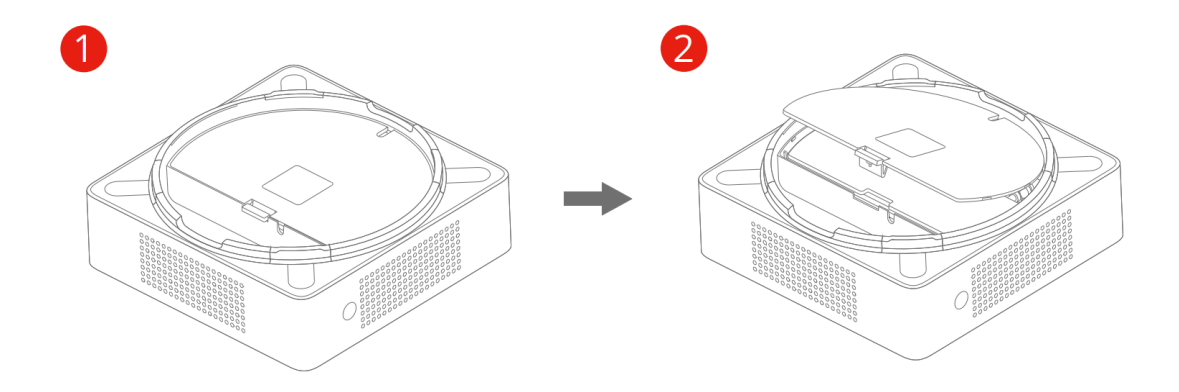

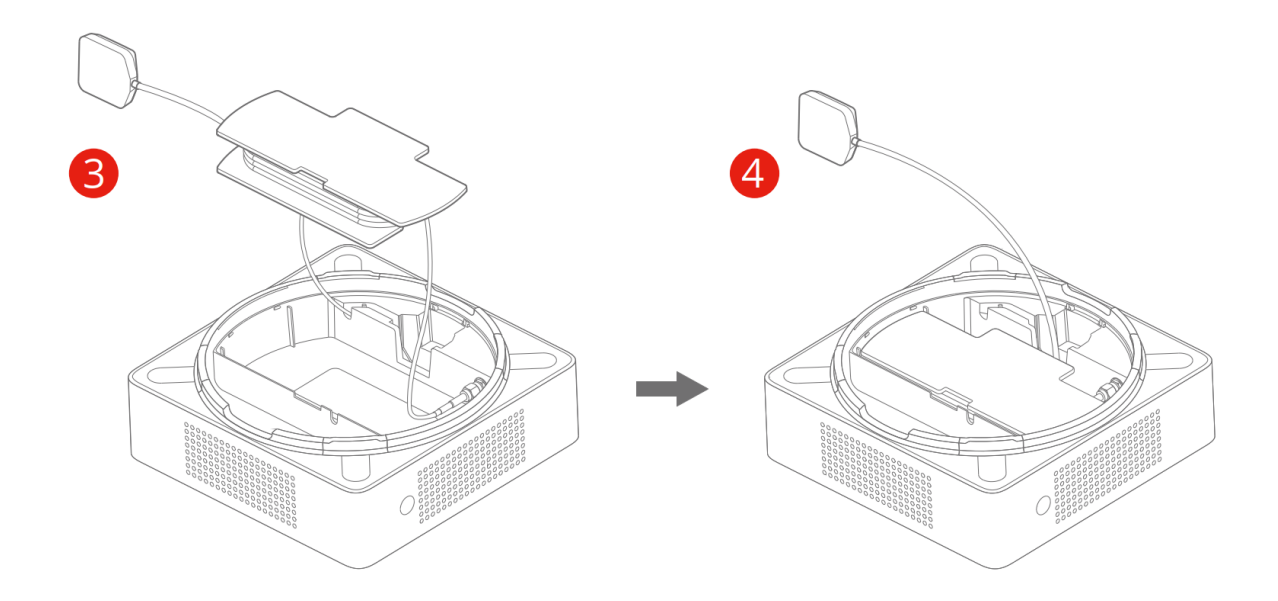

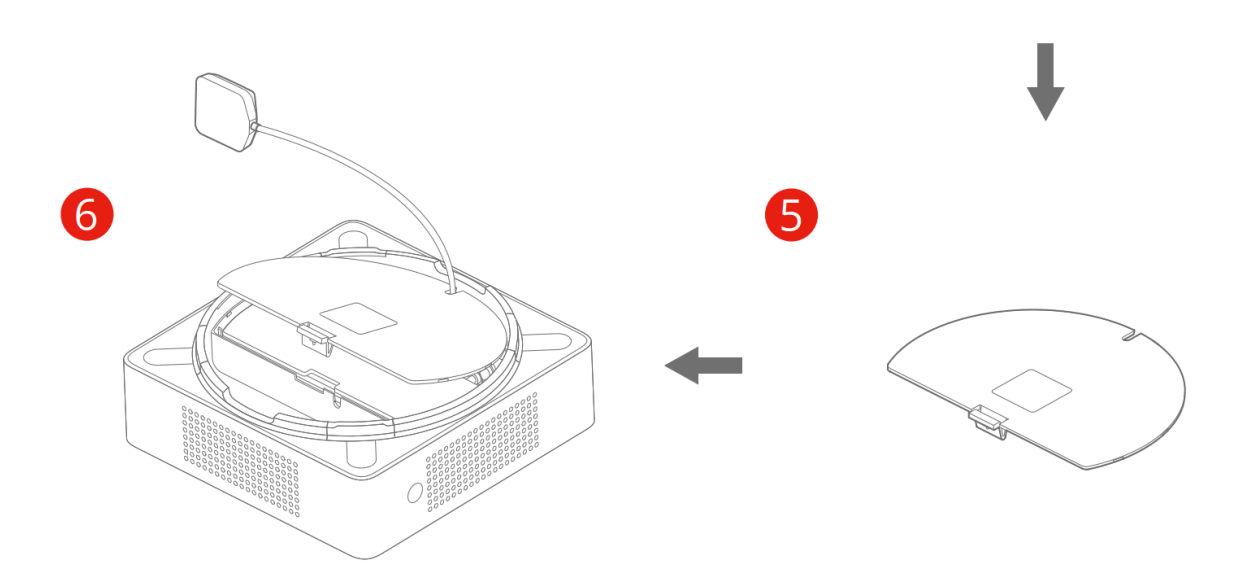

#### <span id="page-9-0"></span>**2.3 Wall Mount (Optional Outbox Accessory)**

A separate wall-mount bracket package is available (sold separately) for your LTE Network Extender. This enables you to fix your extender directly to a wall for better positioning.

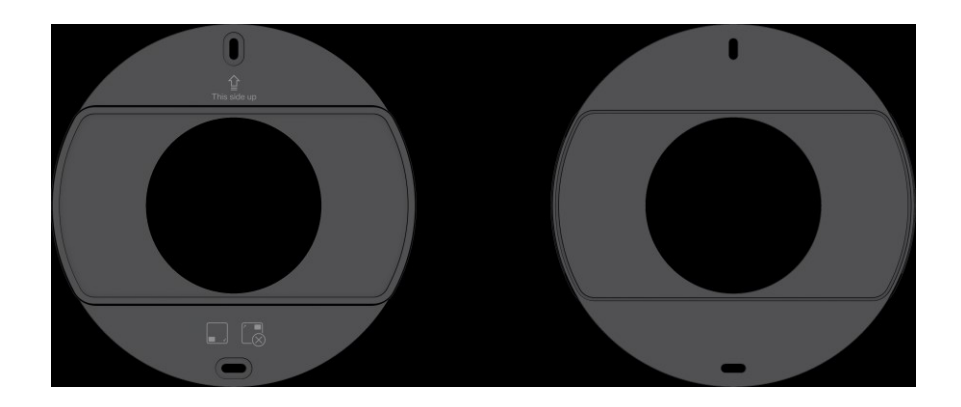

1. Screw the included wall mount bracket into desired position on a wall securely, ensuring it's the correct way up. (Screws are included with the wall-mount).

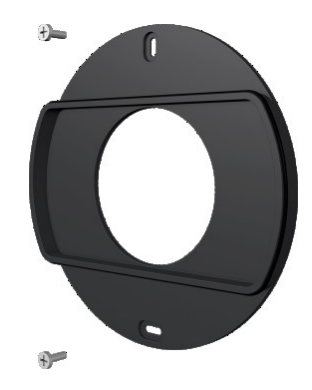

2. Make sure all cables are already connected to your 4G LTE Network Extender.

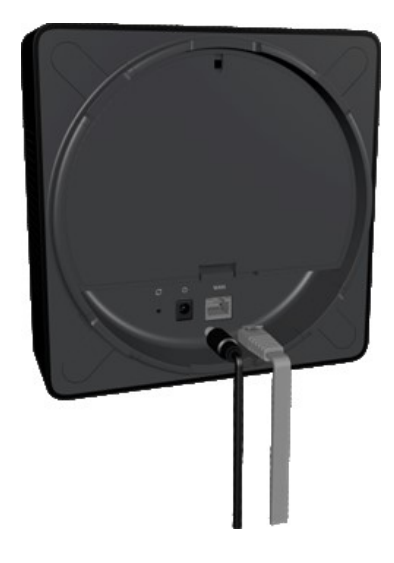

3. Align your extender to the bracket (your extender should be oriented with the LCD screen in the bottom left corner), and press firmly into place until it slots onto the bracket securely.

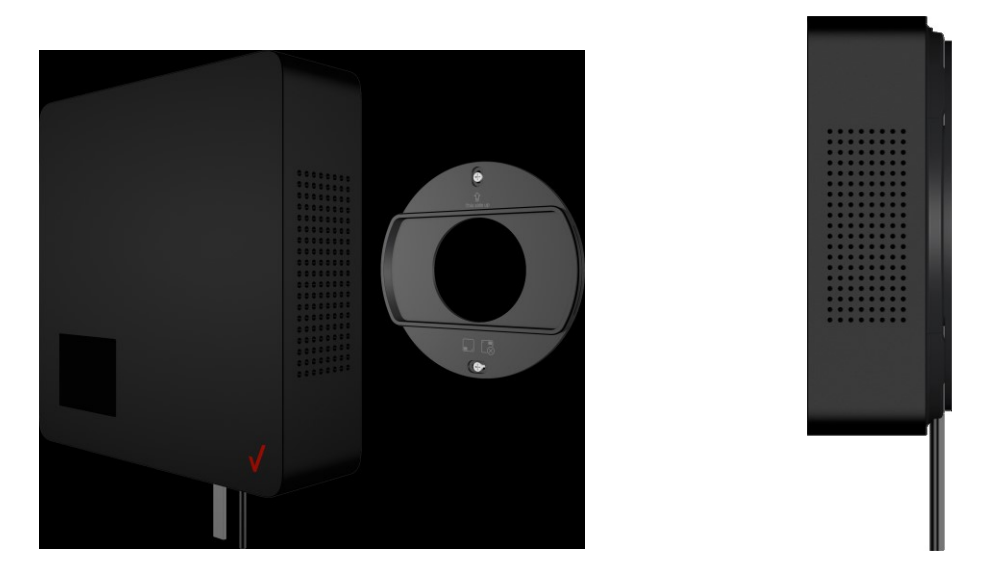

• The extender can be slightly rotated on the wall mount bracket if needed. Do not rotate your extender beyond 22.5 degrees to the left, or 30 degrees to the right on the wall mount bracket. Doing so can result in the extender falling from the bracket.

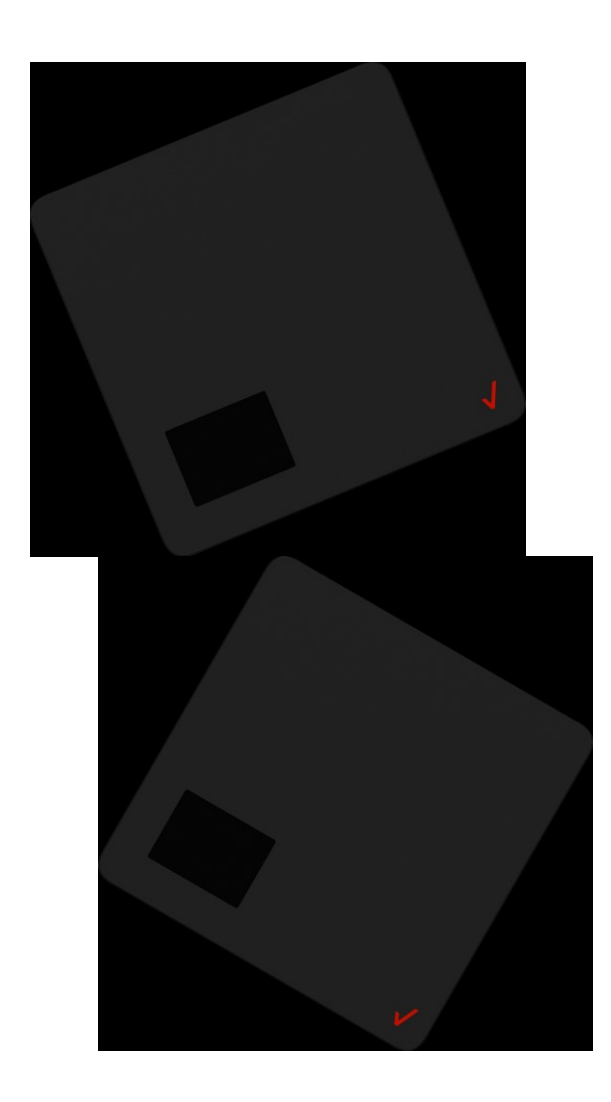

#### <span id="page-12-0"></span>**2.4 Making a Call**

When your extender is operational, you can use it make calls with your Verizon mobile phone. To do so, your phone must be within 50 feet of the LTE Network Extender and have Advanced Calling switched on.

Advanced Calling settings vary according to operating systems:

- Android™: Go to Settings > Advanced Calling and turn on.
- Apple® iOS: Go to Settings > Cellular > Cellular Data Options > Enable LTE > Voice & Data. Additionally, on the "My Verizon" Mobile App, enable Advance Calling feature for your phones.
- Windows®: Go to Settings > Cellular + SIM > SIM settings and turn on Advanced Calling.
- On some devices, it may be found in Wireless Calling, HD Voice, VoLTE call or similar.

With Advanced Calling switched on, you can verify your Verizon phones are connected to the LTE Network Extender:

- 1. Dial #48 from your mobile phone
- 2. You should hear the following confirmation: "You are under LTE Network Extender coverage"
- 3. Some phones may show a home icon when connected to the LTE Network Extender.

The LTE Network Extender's coverage can vary according to environmental factors, interference and strength of external cell towers.

#### <span id="page-13-0"></span> $3<sup>1</sup>$ **Web Admin UI**

The LTE Network Extender Web Admin UI enables you to configure features, see the extender's status and make changes to settings.

Using a computer connected to the same network (same router) as the LTE Network Extender, follow the steps below to access the Web Admin UI:

- 1. Toggle information on the extender's LCD Display by pressing the Display Button (left panel), until you see your extender's IP address displayed.
- 2. Enter the IP address into the address bar of a web browser e.g. http://<LTE Network Extender IP Address>
- 3. You will arrive to the Web Admin UI Home screen as shown in the next section.

#### <span id="page-13-1"></span>**3.1 Admin Website Overview**

The Web Admin UI provides detailed status information and access to a range of functions and settings. Use the main menu on the left side to navigate. When you navigate to another page, or click the Sign In icon, you will be prompted to Sign In as shown in the next section.

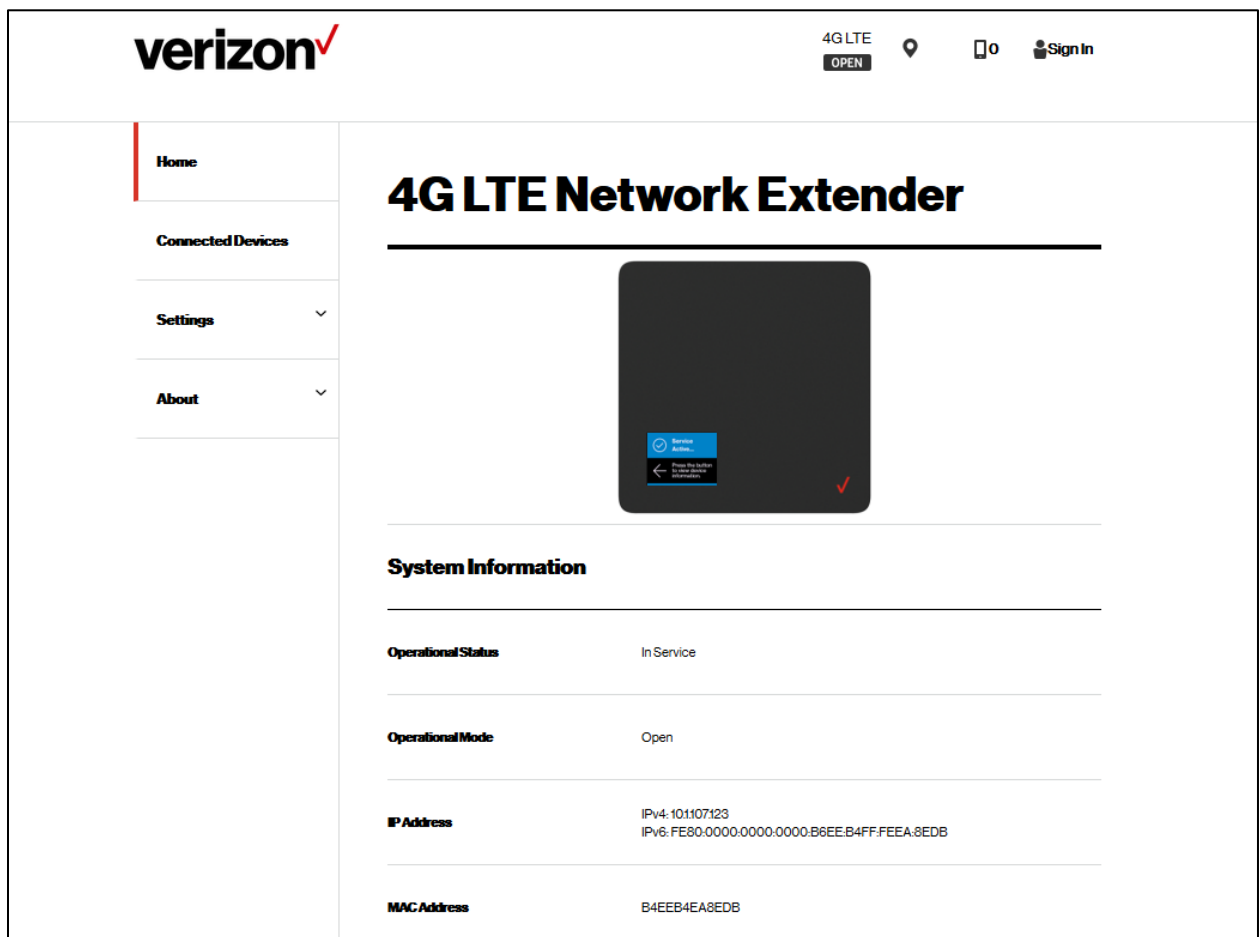

Icons in the top right corner of the Home screen provide a quick display of 4G Service Status, GPS Status, Connected Devices and Sign In Status.

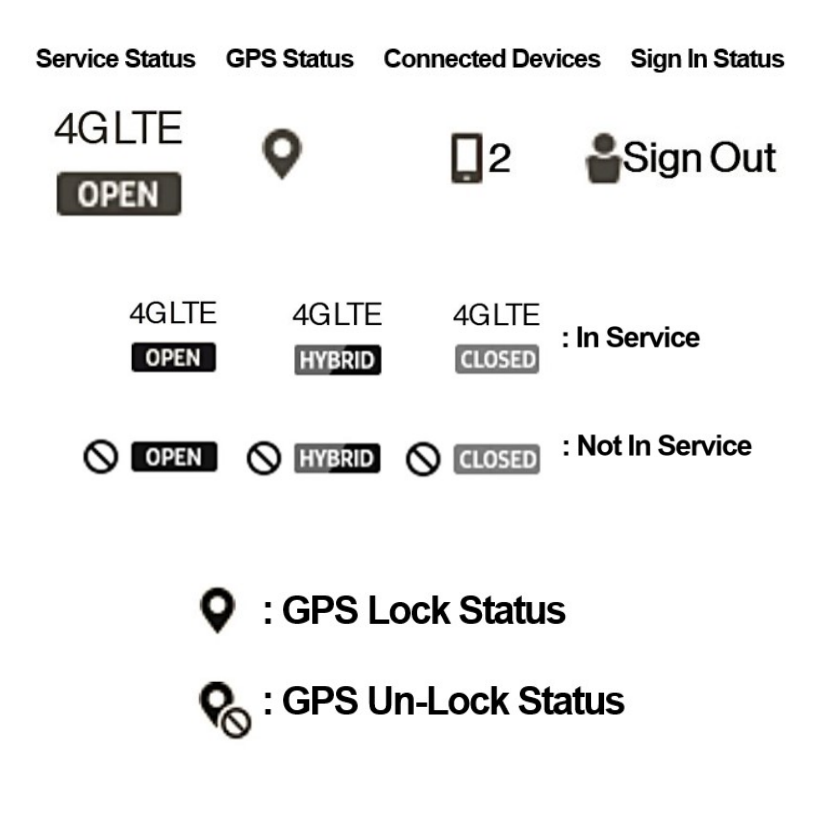

#### <span id="page-15-0"></span>**3.2 Sign In**

When you arrive to the Web Admin UI, you will need to sign-in with the admin password to continue. You'll be prompted to sign-in when you attempt to navigate to another page, or when you click the Sign-In icon in the top right.

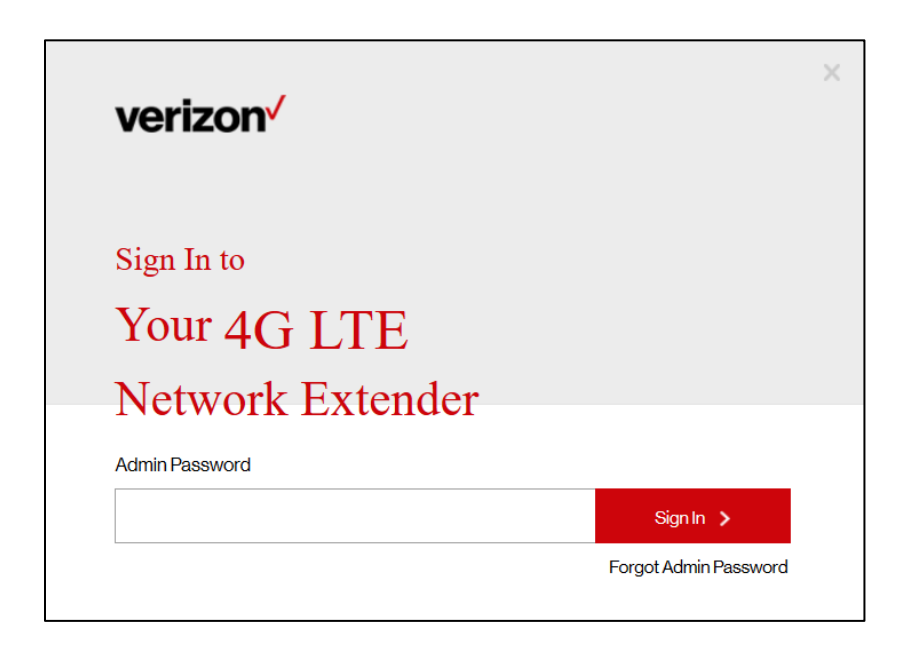

1. Enter the admin password and click Sign In. The default admin password is LTEFemto + last 4 digits of the extender's unique MAC ID (e.g., LTEFemtoBED0). You can find your extender's MAC ID displayed on the label on the back of the extender as shown below:

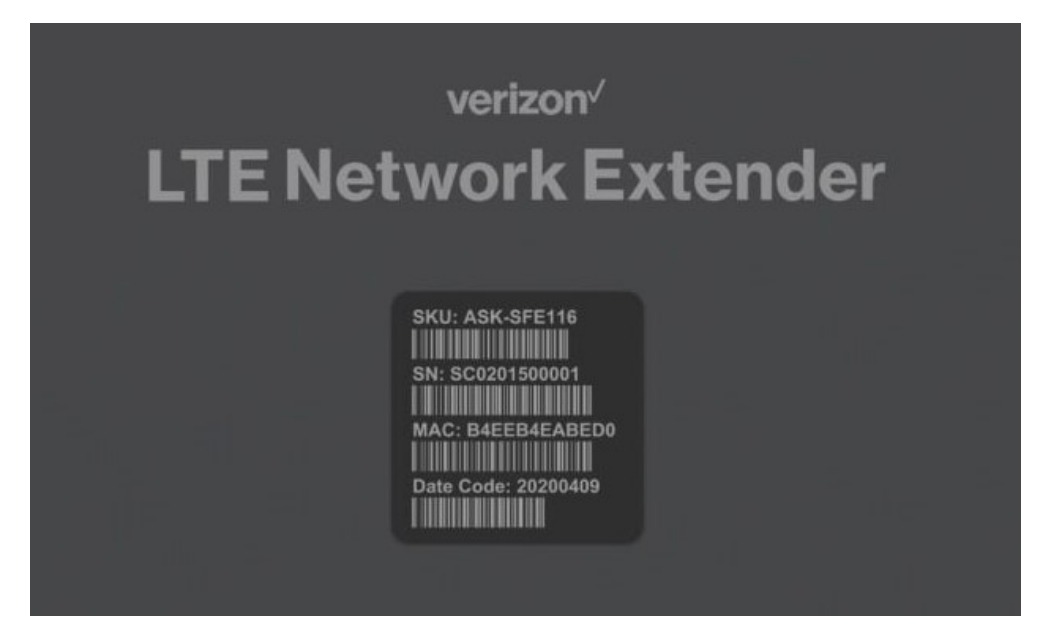

2. If you already changed the password and have forgotten it, use the Forgot Admin Password link. You will be prompted with the Security Challenge Question, which when answered correctly will reset the password back to default.

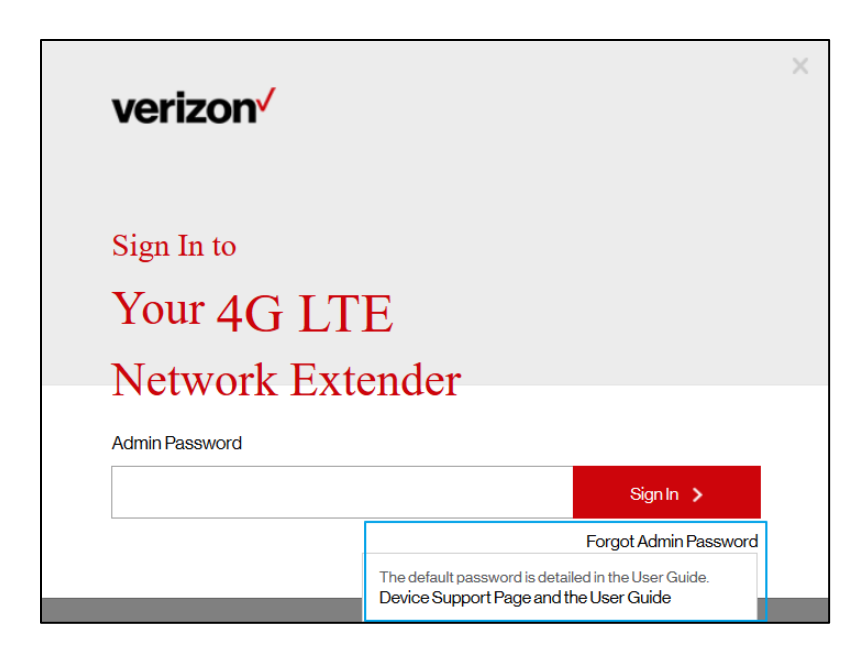

Take care that passwords are case sensitive – the last four digits of the MAC ID should be entered in UPPER case.

You can reset the password back to the default admin password anytime if needed, by resetting your extender back to its factory default settings. This resets all settings back to factory default state. Refer to **1.3 Reset Button** for more information.

#### <span id="page-18-0"></span>**3.3 Home**

The Home page displays an overview of your extender's basic information such as Operational Status, IP Address and MAC Address and others.

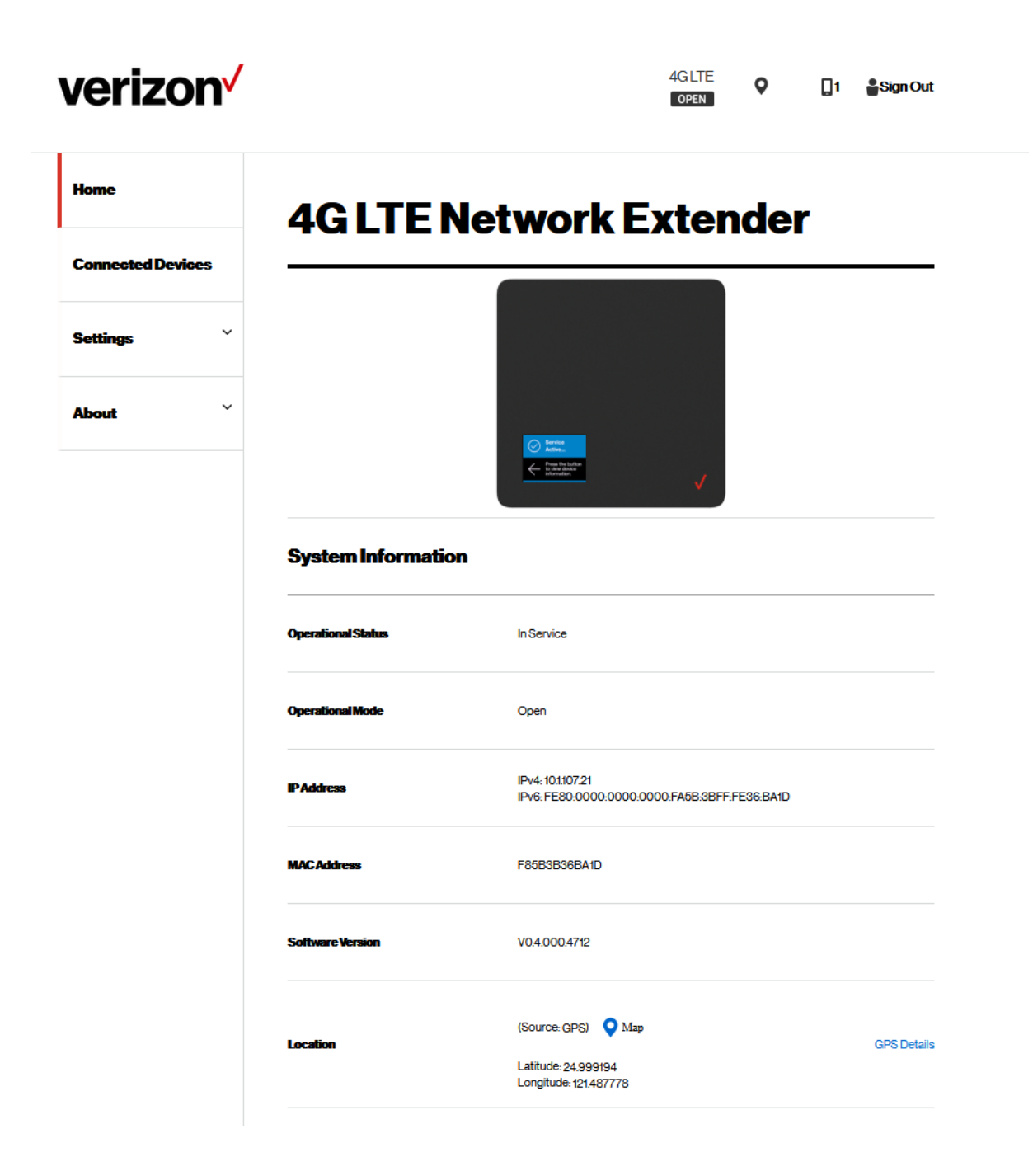

**System Information**

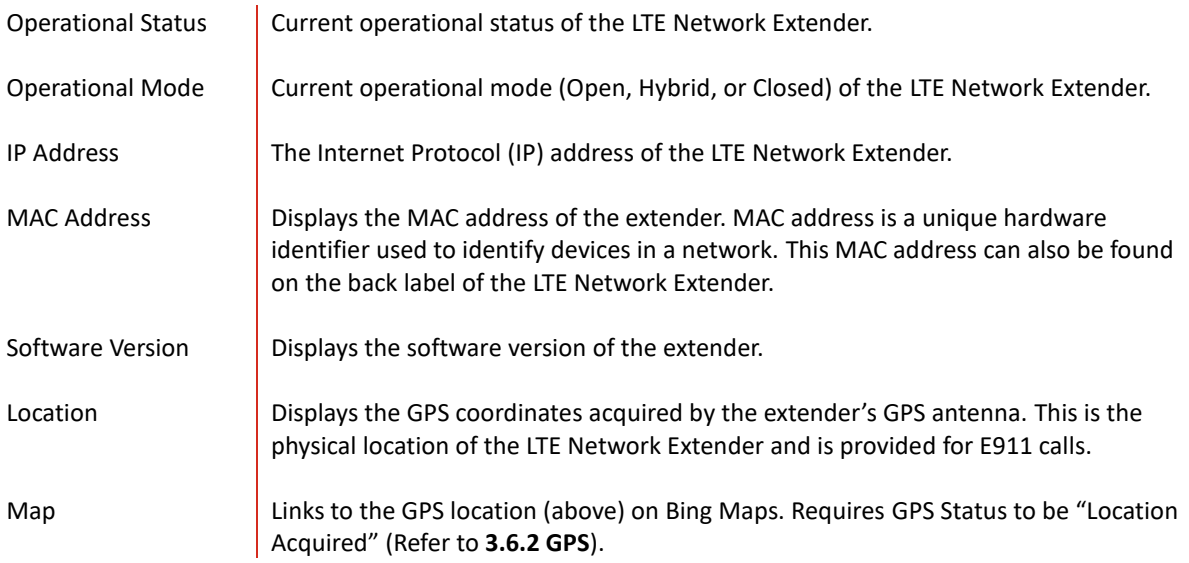

#### <span id="page-19-0"></span>**3.4 Connected Devices**

The Connected Devices page displays information about connected devices (phone, tablets, or other 4G LTE devices).

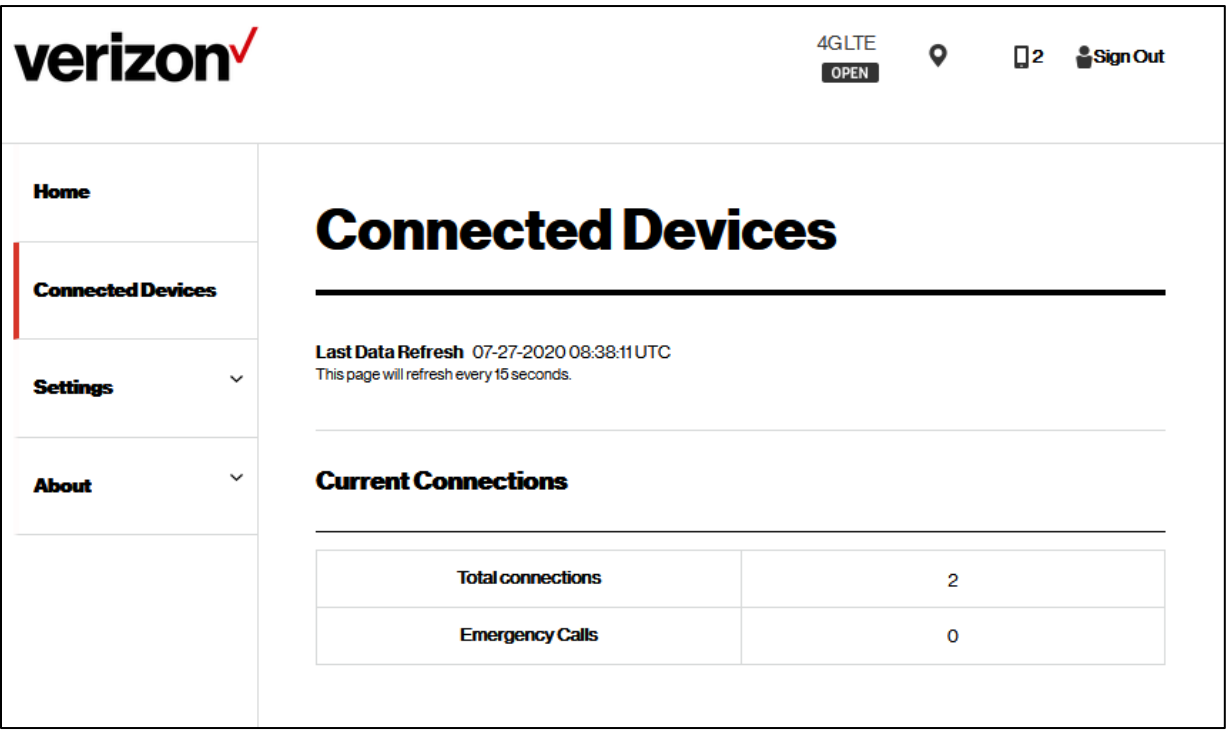

**Current Connections**

Total Connections Number of total wireless devices currently connected to the LTE Network Extender with an active call or data session. Emergency Calls **Number of wireless devices currently connected to the LTE Network Extender with an** active E911 call to emergency services.

#### <span id="page-21-0"></span>**3.5 Settings**

#### <span id="page-21-1"></span>**3.5.1 Network**

The Network page displays information about IPv4 and IPv6 settings. You can enable or disable DHCP Server for your extender to be dynamically allocated IP address settings, or manually set IP address and DNS values (when DHCP is disabled). Backhaul limit (affects uplink speeds served by the LTE Network Extender only) and MTU size can also be set here.

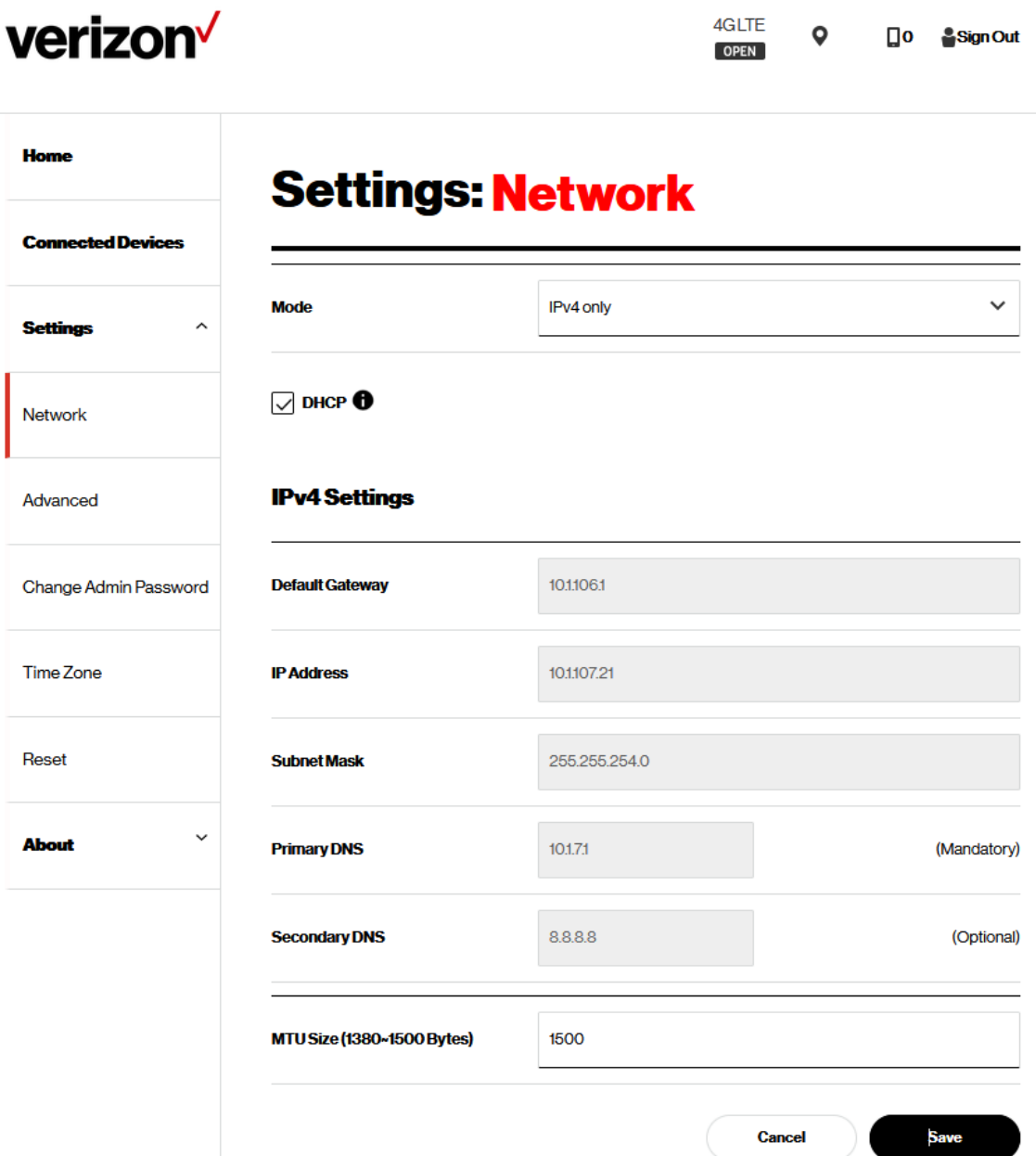

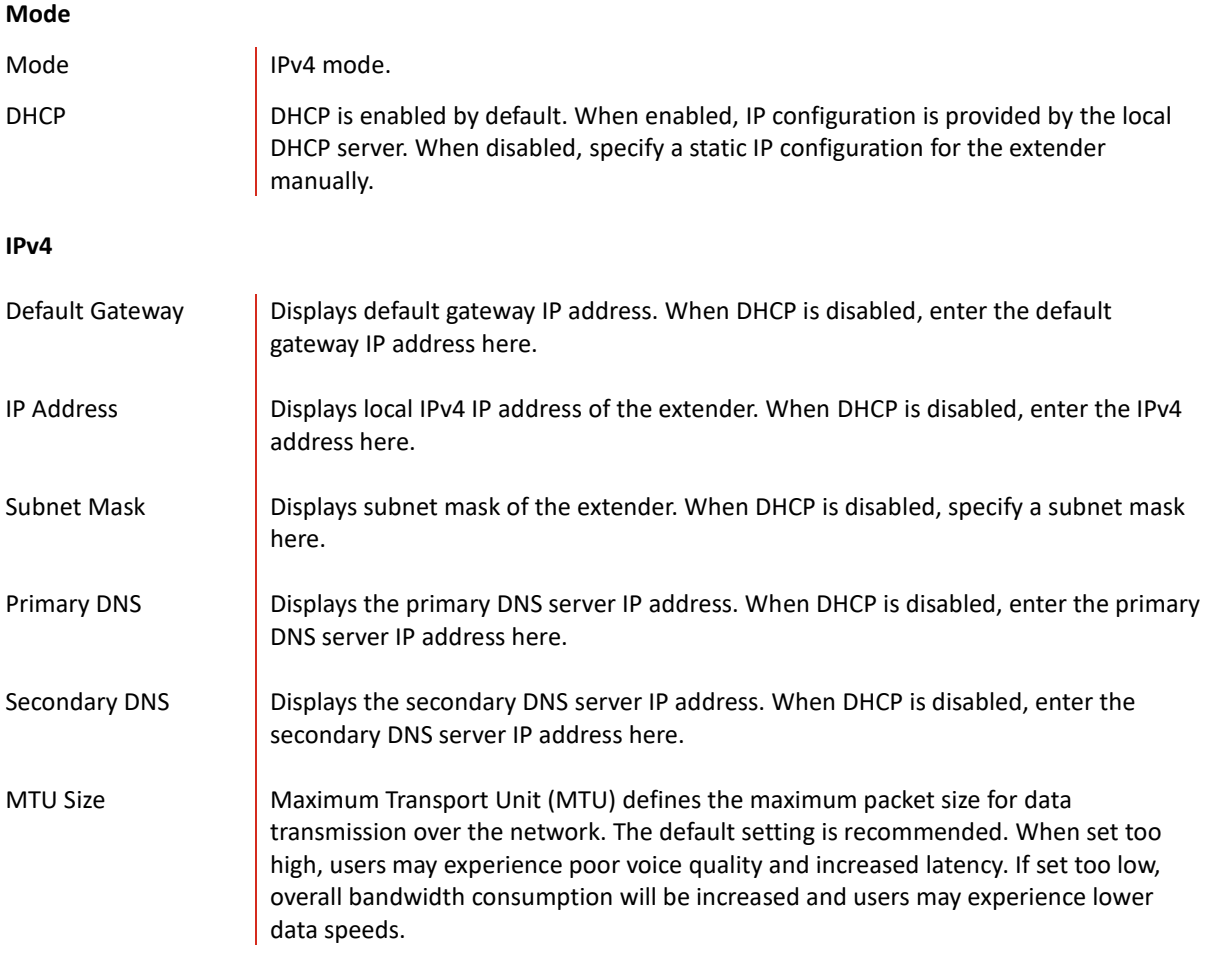

## <span id="page-23-0"></span>**3.5.2 Advanced**

Advanced Settings enables you to configure the LTE Network Extender's output power and view neighboring cell towers detected during initialization and startup. Provides information on extender positioning relative to other Verizon cell sites and LTE Network Extenders in the network, in the case of multiple network extender clusters.

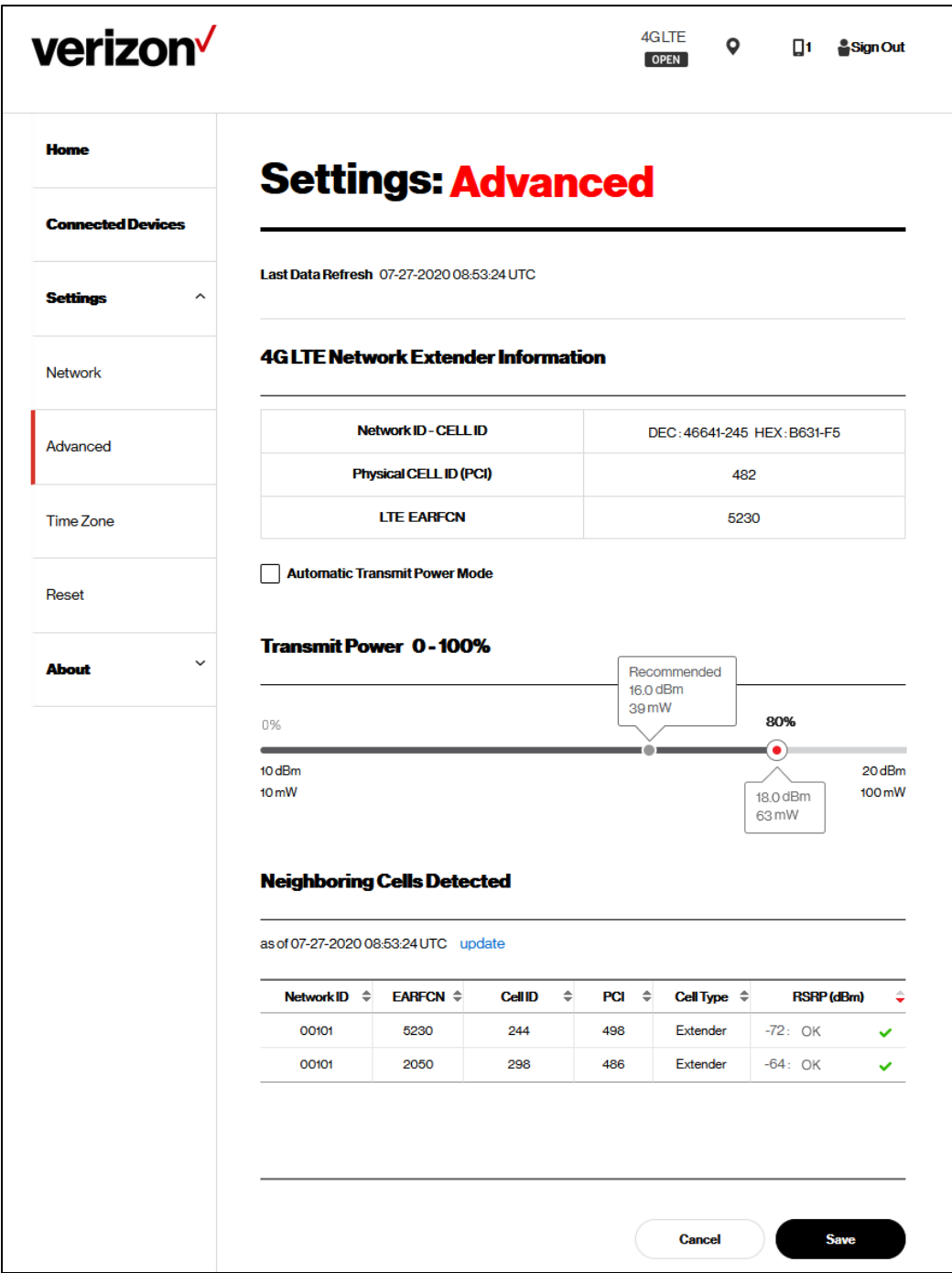

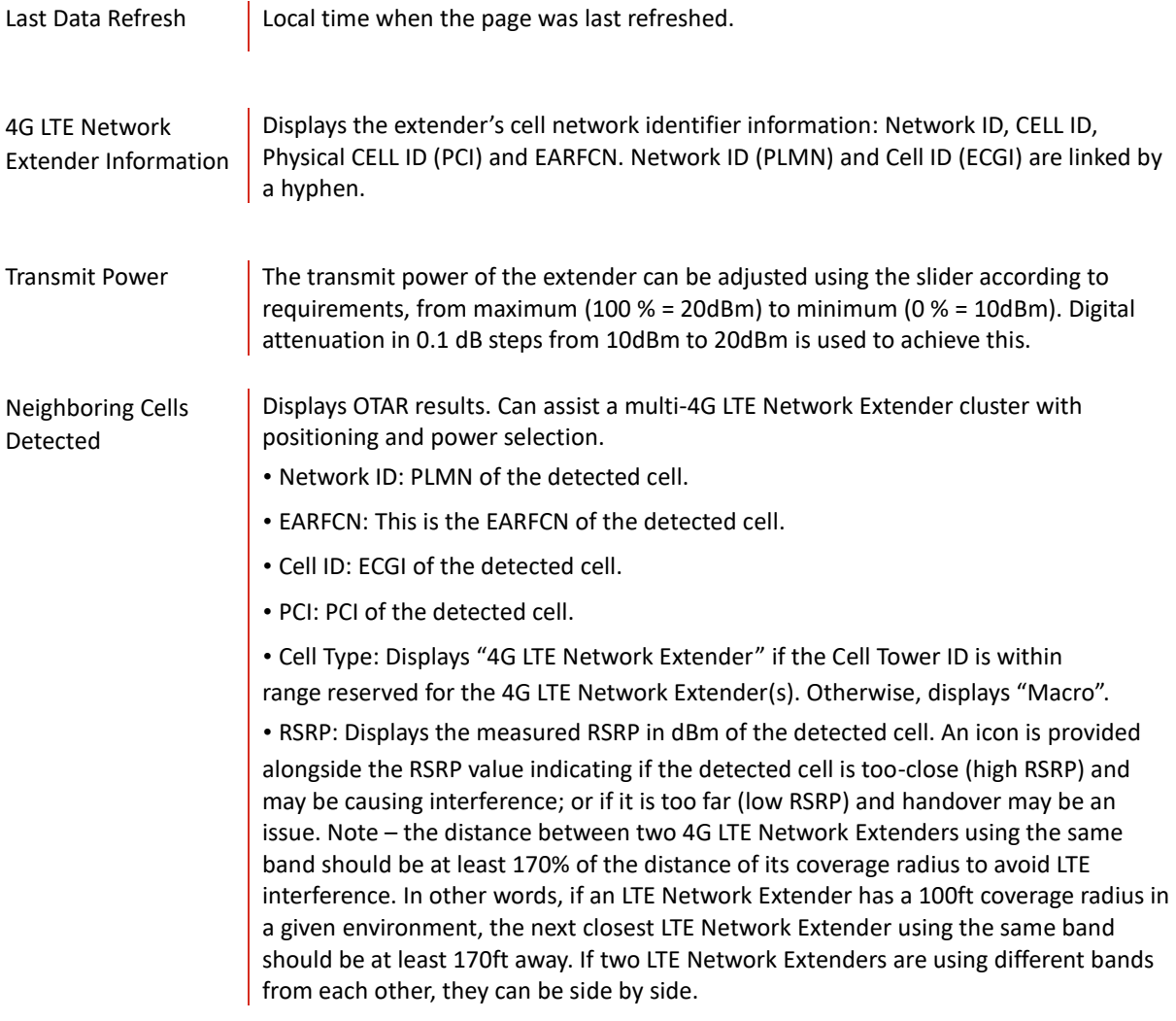

#### <span id="page-25-0"></span>**3.5.3 Time Zone**

The extender features built-in time zone and daylight savings settings to configure for your device. Time zone settings only affect timestamps and logs where featured throughout the Web Admin UI.

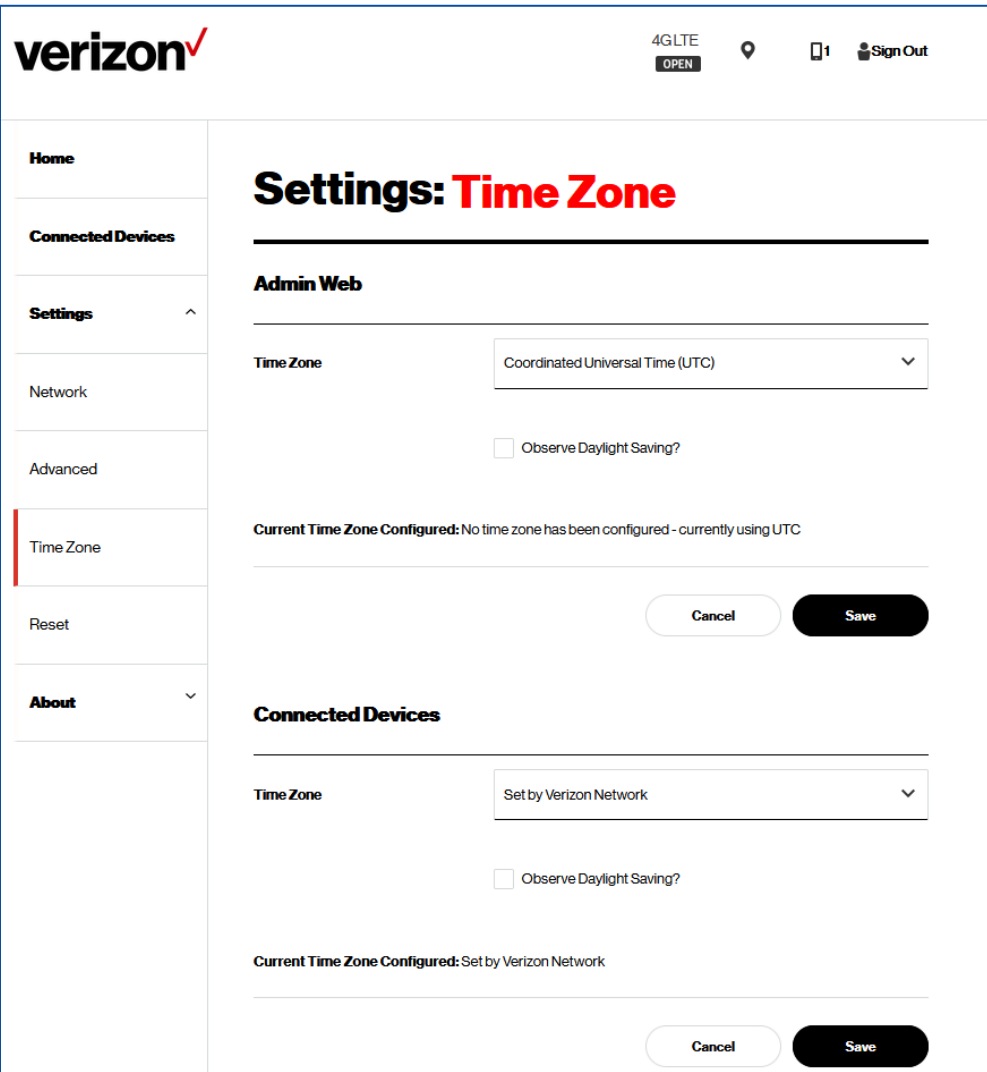

#### **Admin Web**

Time Zone Select your time zone (or closest) from the options in the drop-down menu.

Observe Daylight Saving?

Select whether to observe daylight savings or not for the selected time zone, using the check box. Daylight saving is not supported for Atlantic (AT), Samoa (ST) & Chamorro (ChT) time.

#### <span id="page-26-0"></span>**3.5.4 Reset**

If the LTE Network Extender malfunctions or is not responding, it is recommended to restart the device or perform a factory reset. Using the Reset page interface you can perform a Complete Restart, Quick Restart or Factory Reset. Be aware that a factory reset will reset all settings and configurations back to factory default settings.

Complete Restart, Quick Restart and Factory Reset are rejected during active E911 calls on the extender.

You can also perform a factory reset using the physical reset button on the backside of the extender. Refer to **1.3 Reset Button** for more information.

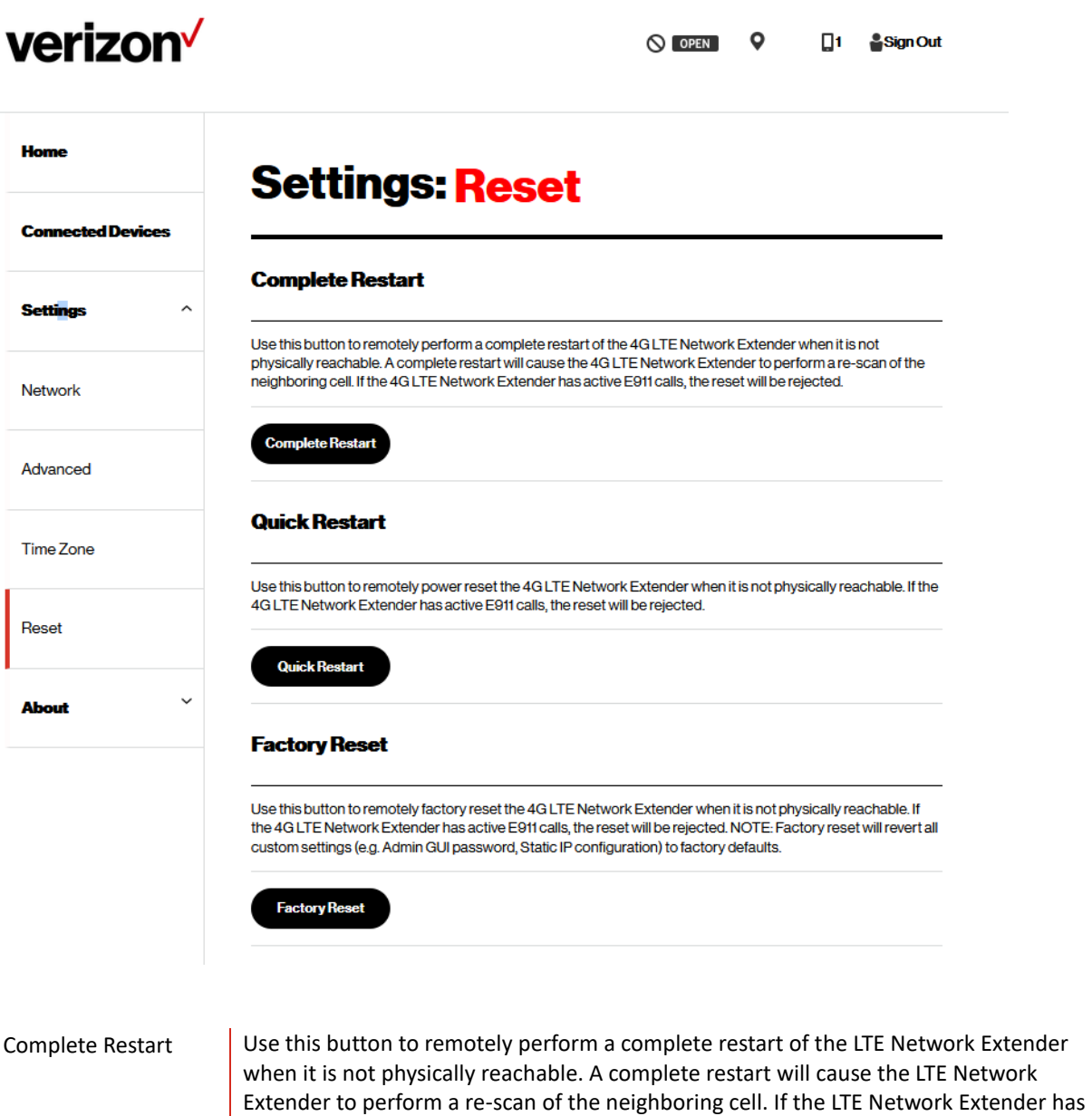

active E911 calls, the reset will be rejected.

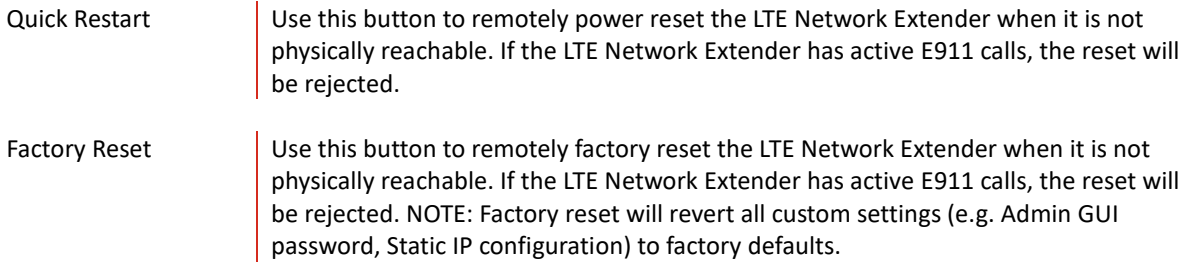

## <span id="page-27-0"></span>**3.6 About**

### <span id="page-27-1"></span>**3.6.1 Status & Alarms**

The Status & Alarms tab on the About page shows the connectivity status, operational status and alerts that can be used for diagnostics and troubleshooting. If the connectivity status shows a server as "Not Reachable", confirm that the Network Extender is properly connected to the router and has acquired an IP Address. For LAN/Routers with a firewall enabled, please see **Chapter 4 Configuring Your Firewall**.

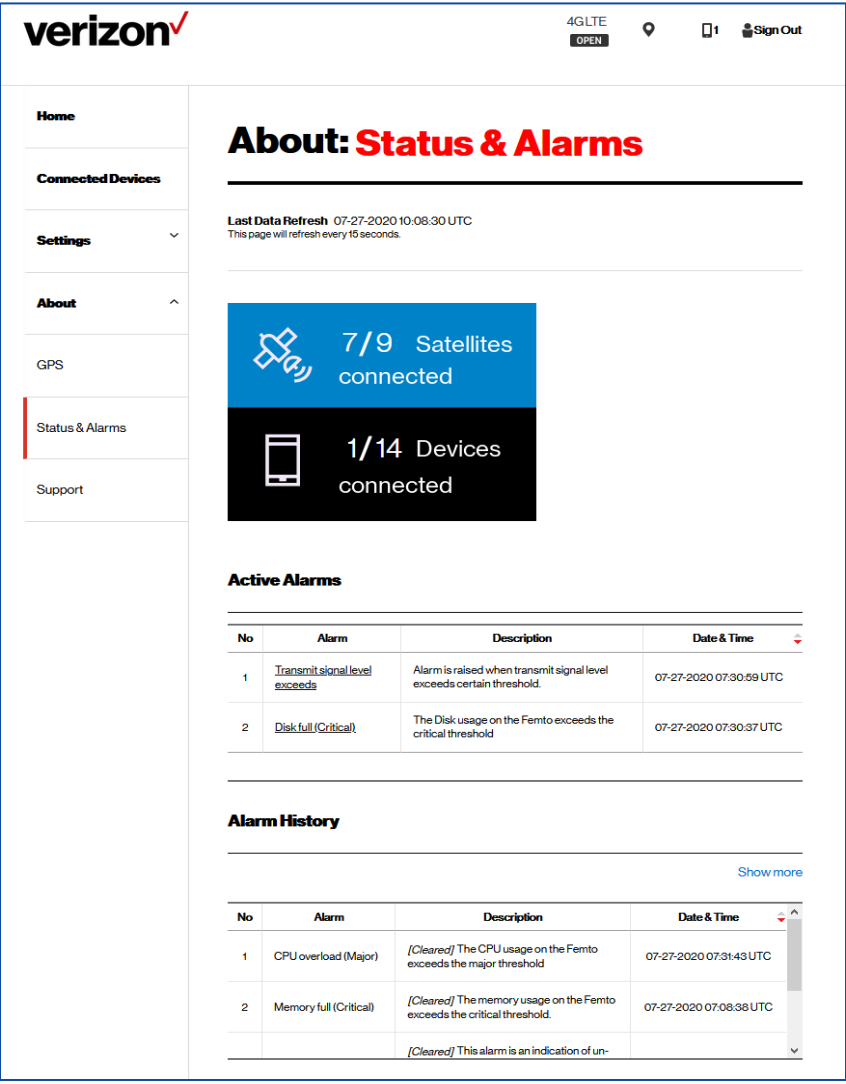

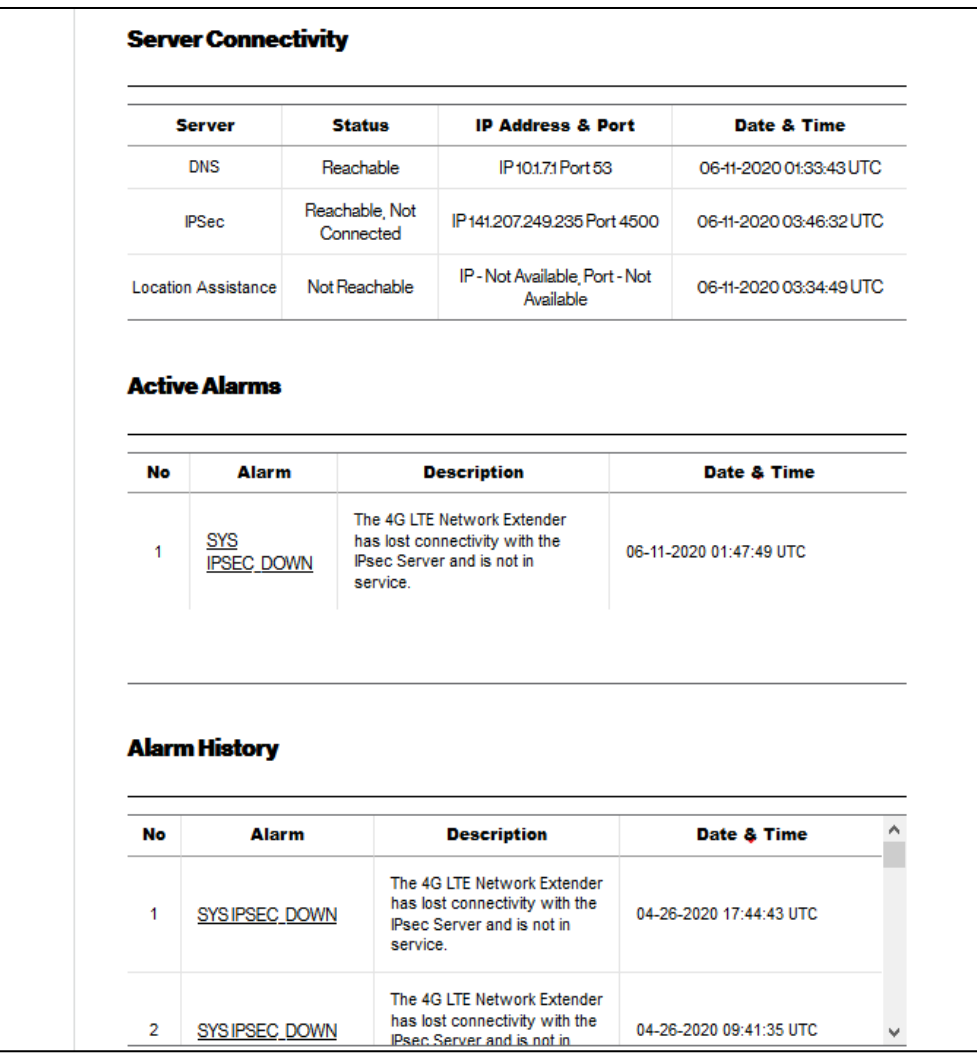

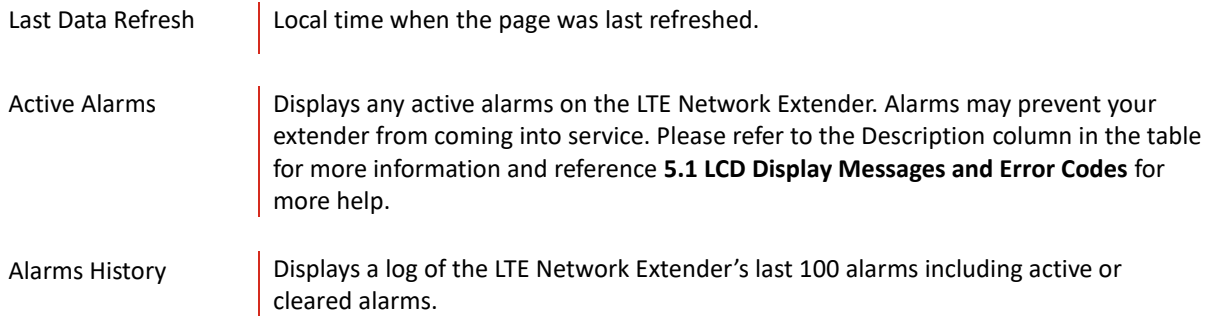

## <span id="page-29-0"></span>**3.6.2 GPS**

The GPS page displays GPS status information and includes GPS Satellite IDs, signal quality and signal strength descriptions. This screen can assist with effective placement of your LTE Network Extender to acquire the better GPS signals.

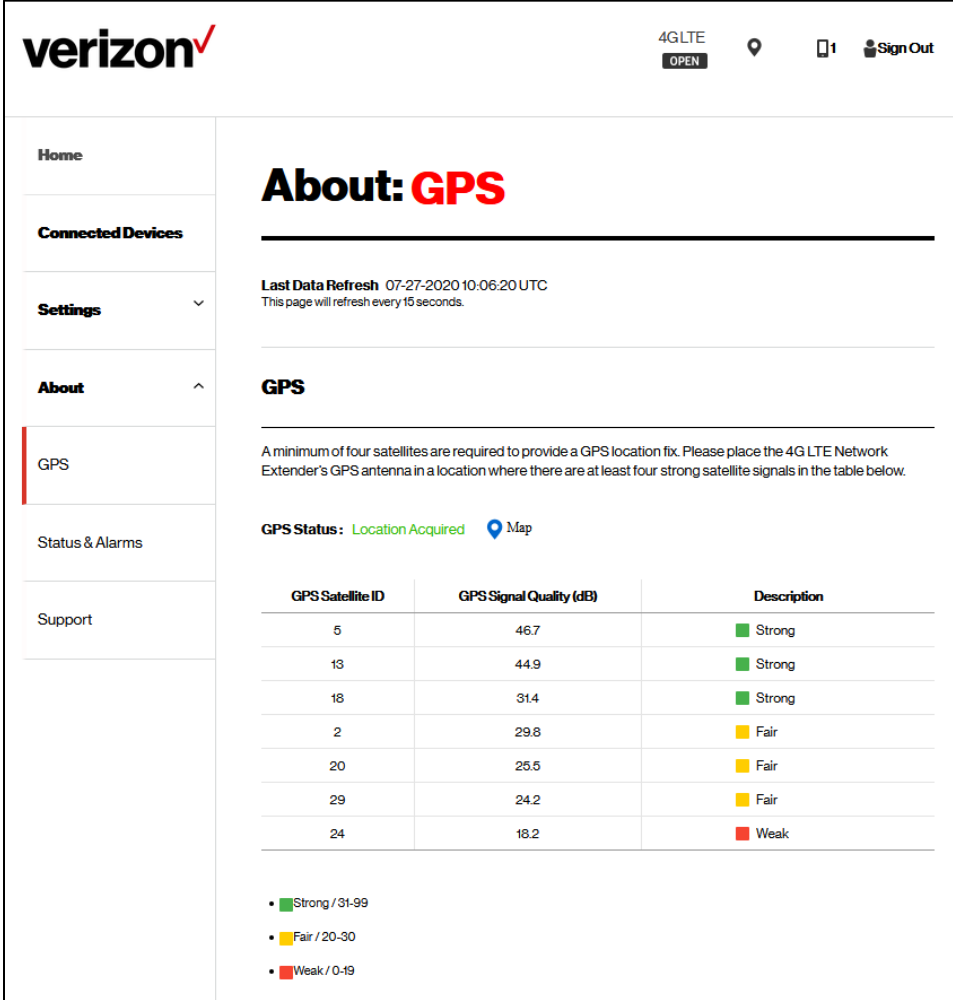

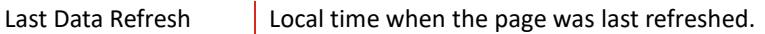

## **GPS**

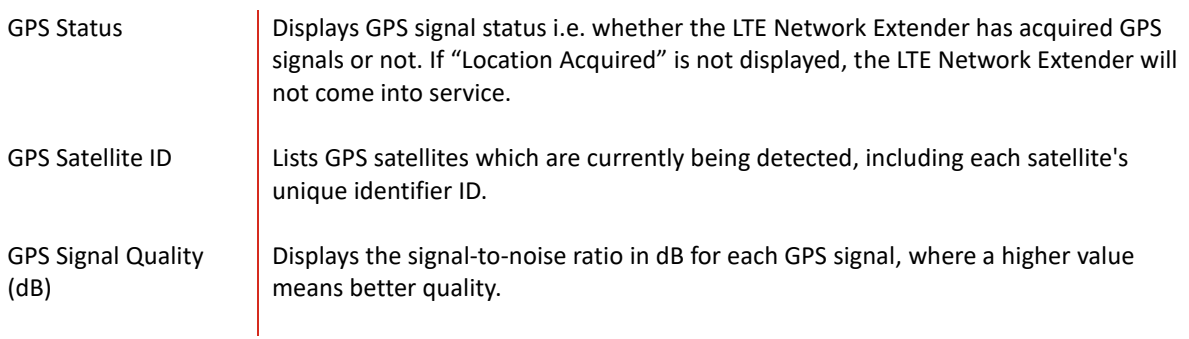

Description Describes each signal as Strong, Fair or Weak according the Signal Quality level. Strong signal is required for your extender. Consider repositioning your LTE Network Extender if these descriptions are Fair or Weak, or using the internal GPS antenna (refer to **2.2 GPS**).

#### <span id="page-30-0"></span>**3.6.3 Support**

The Support page displays contact details and links to relevant information for a range of customer support enquiries.

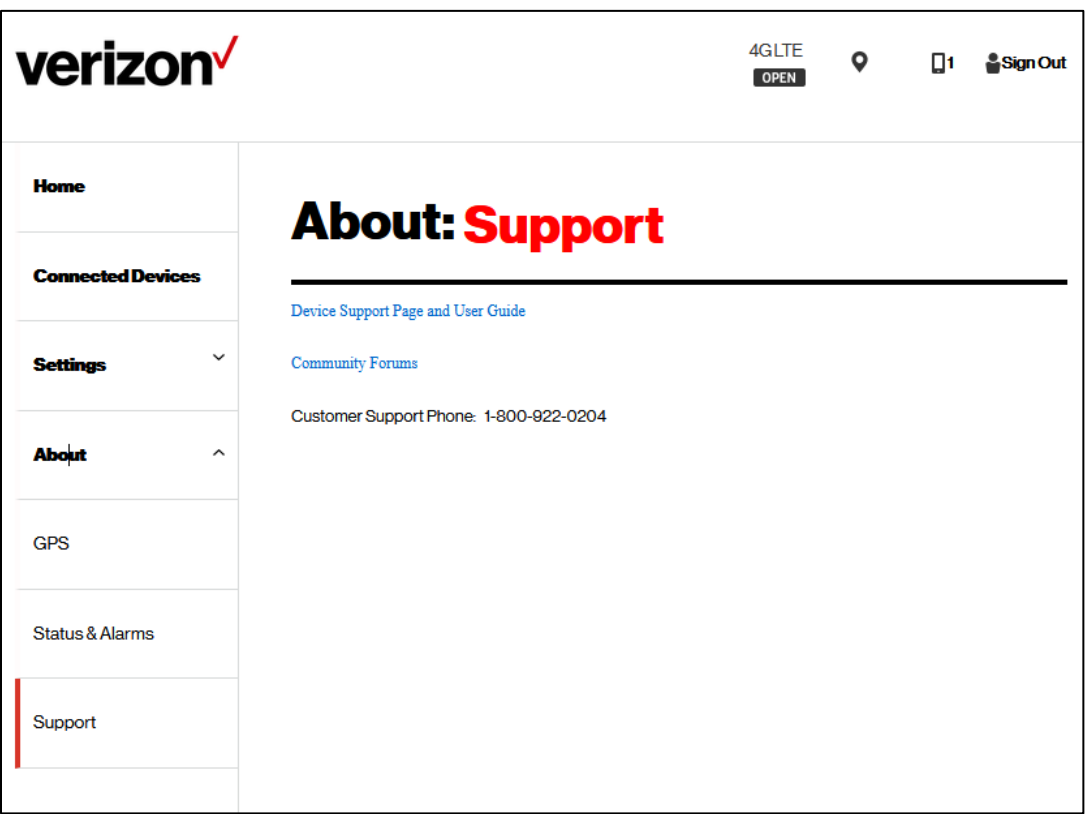

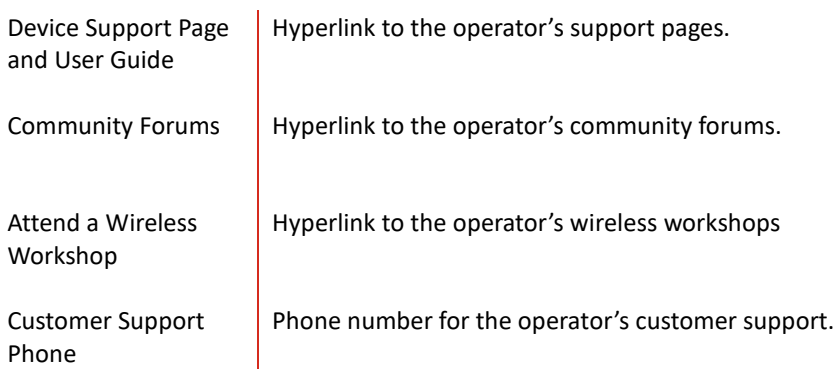

# <span id="page-31-0"></span>4 Configuring Your Firewall

In most cases, the LTE Network Extender can connect and automatically configure network settings, with minimal user involvement. In cases where local firewall settings may need to be configured, refer to the information below:

#### **Firewall Settings**

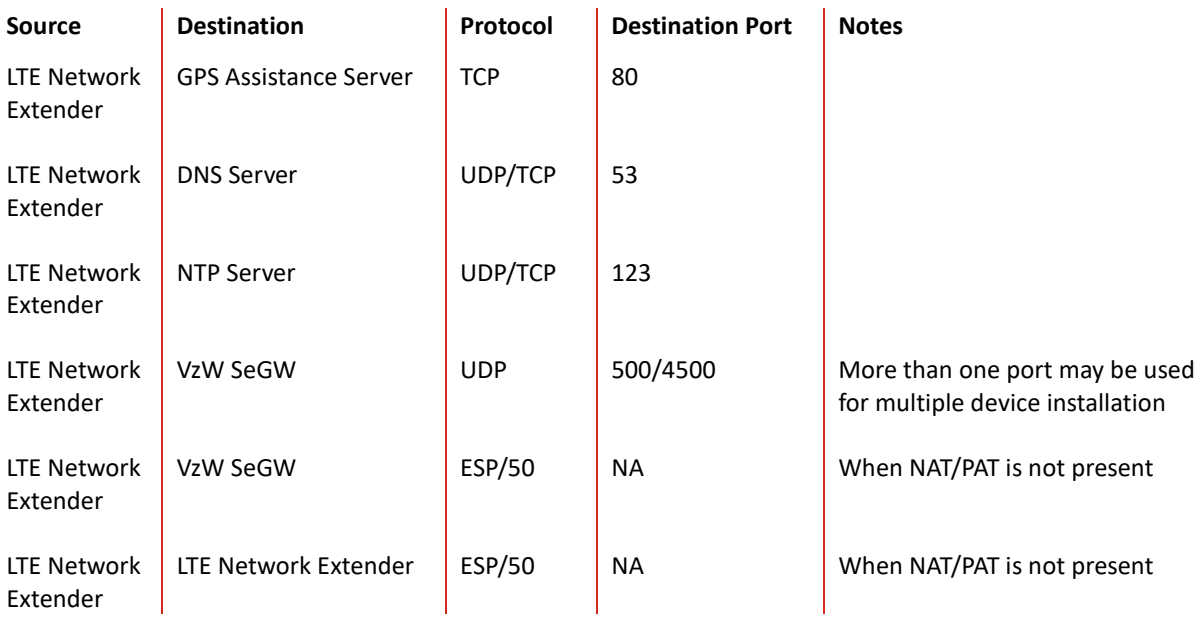

#### <span id="page-32-0"></span>**Troubleshooting** 5.

#### **The Power LED is off.**

• Check that the power adapter is properly inserted into the 12V DC Power Port on the back of the LTE Network Extender, and that it is securely connected to a working power outlet.

#### The **LTE Network Extender has not acquired a GPS signal after one hour or more.**

- Try to position your LTE Network Extender in a new location. An ideal location is as close to a window as possible, in an open area with few surrounding obstructions. Elevating the extender on a cabinet or shelf etc. may also help.
- Ensure that other devices are not interfering with your extender: your LTE Network Extender should be at least 10 feet away from any communications device or appliance that generates electromagnetic radiation such as microwave ovens or Wi-Fi routers.
- Take out the internal GPS antenna as described in **2.2 GPS** and place it close to a window.
- If using another/other LTE Network Extender(s), ensure that their GPS antennas are at least 150 mm apart.
- Ensure that the GPS antenna is connected properly. The GPS antenna must always be connected to the LTE Network Extender for operation.
- If you cannot reposition the extender or the internal GPS antenna and acquire a signal, you may need to separately purchase and install an external outdoor antenna.

#### **Unable to make a call using the LTE Network Extender.**

- Make sure the extender is powered on and operational.
- Ensure that your router is working properly and has an active Internet connection. Usually the Internet activity LED on your router should display some activity to indicate this. Refer to the support documentation of your router for more information.
- Make sure you are within coverage range of your LTE Network Extender (see **5.1 Capacity & Coverage**).
- Check that Advanced Calling is turned on for your Verizon phone as shown in **2.4 Making a Call**.
- Verify that your Verizon phone is connected to the LTE Network Extender by dialing #48.

#### **LTE Network Extender Activation**

Confirm that your LTE Network Extender was activated at the time of purchase. If not, call Verizon Wireless Customer Service at (800) 922-0204 or call \*611 from your Verizon Wireless mobile phone and select the option for technical support. Before contacting Verizon Wireless Customer Service, please confirm:

- Your router is working properly and has an active Internet connection. Usually the Internet activity LED on your router should display some activity to indicate this. Refer to the support documentation of your router for more information.
- Your LTE Network Extender is receiving a GPS signal. You can check this by using the Display Button to view GPS information on the LCD screen (see **2.1.1 LCD Display**), and on the GPS page of the Web Admin UI (see **3.6.2. GPS**).

#### <span id="page-33-0"></span>**5.1 Capacity & Network Coverage**

Your LTE Network Extender has the following capacity and coverage:

- Capacity: Up to fourteen active users + one channel reserved for E911 calls + one channel reserved for redirect.
- Coverage: Approximately 7500 square feet (50-foot radius)

Coverage may vary based on environmental factors, floor plan and RF absorption of building materials.

#### <span id="page-33-1"></span>**5.2 LCD Display Messages & Error Codes**

The following messages or error codes may appear on the display of the LTE Network Extender during operation or startup process:

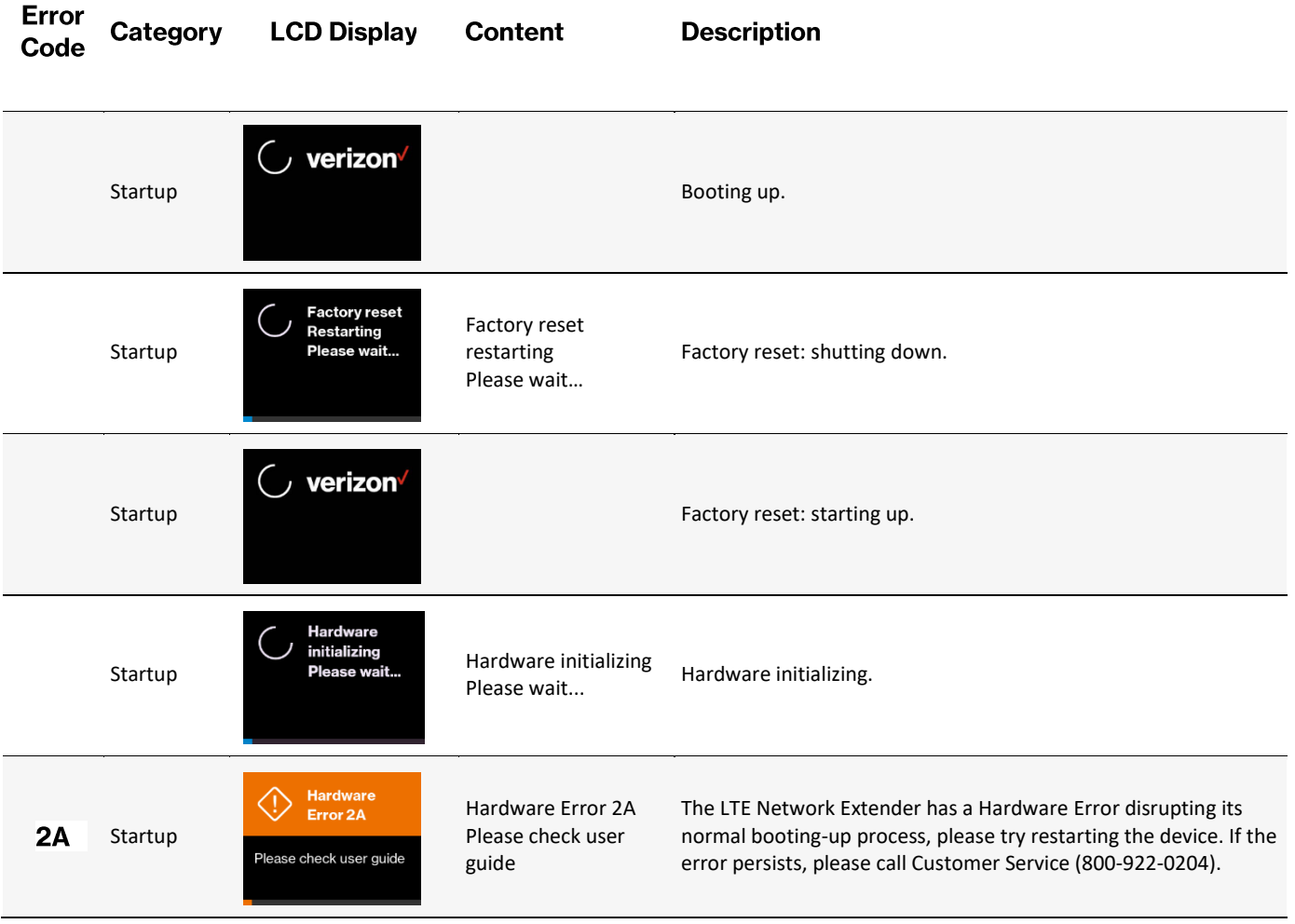

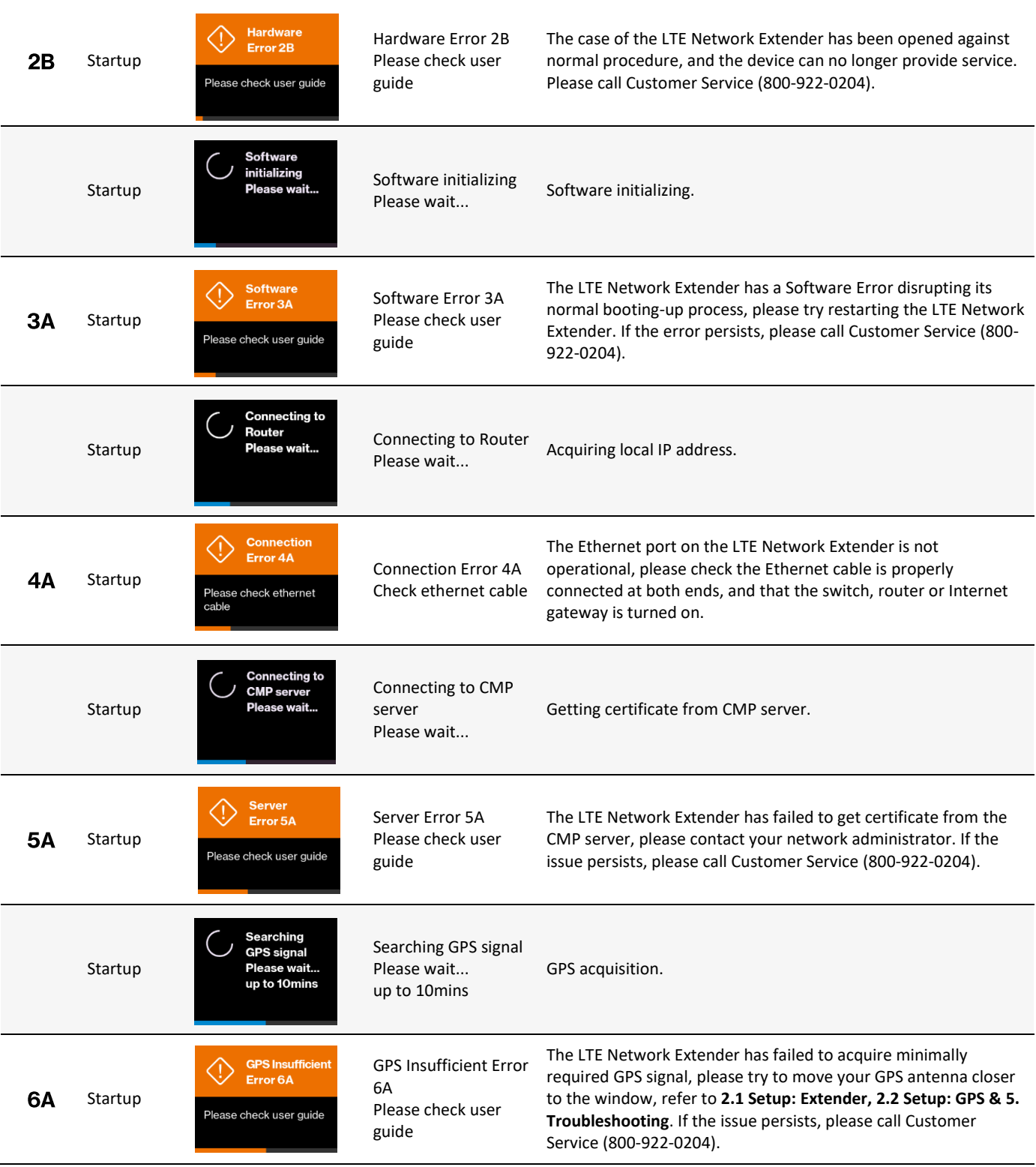

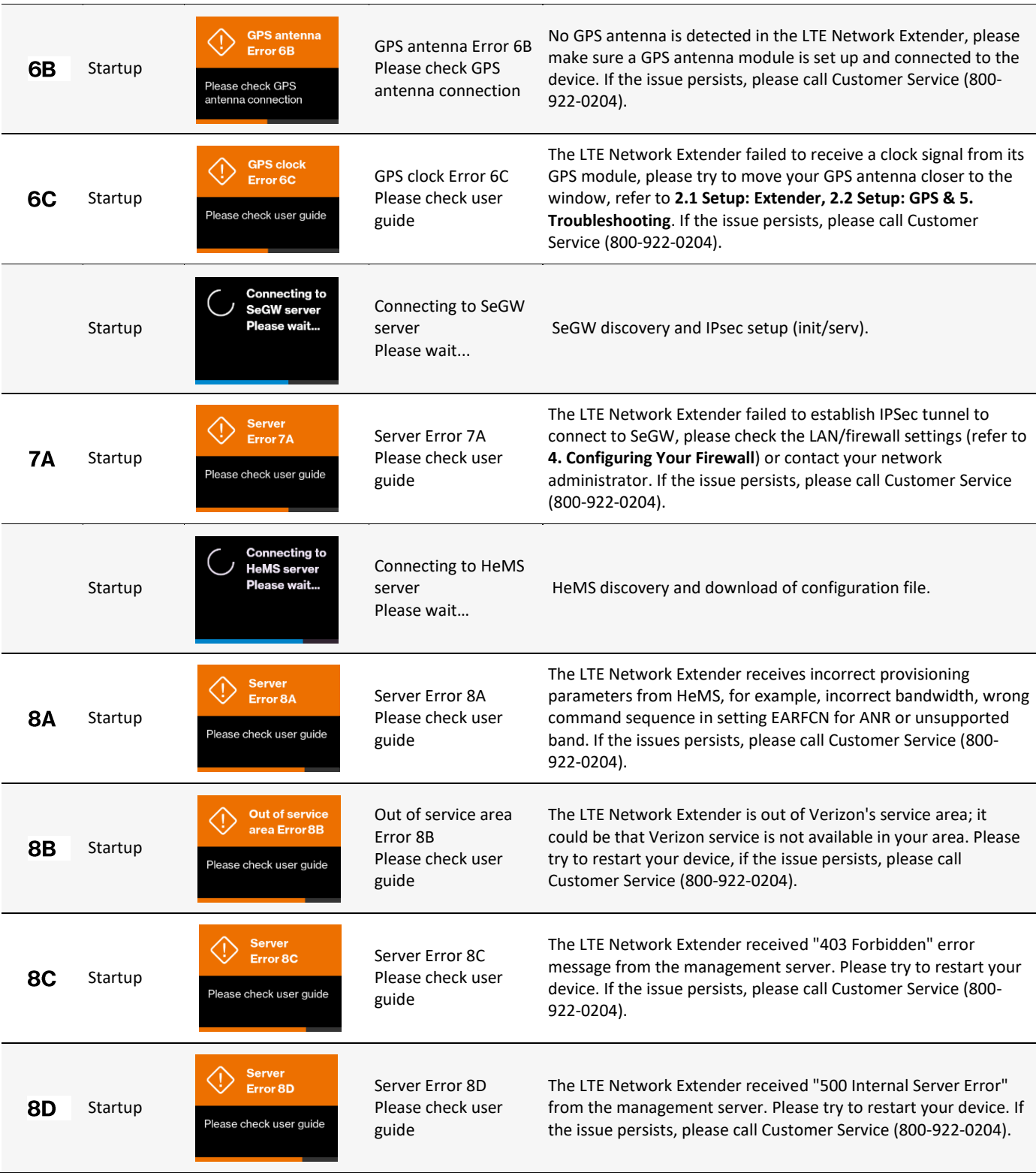

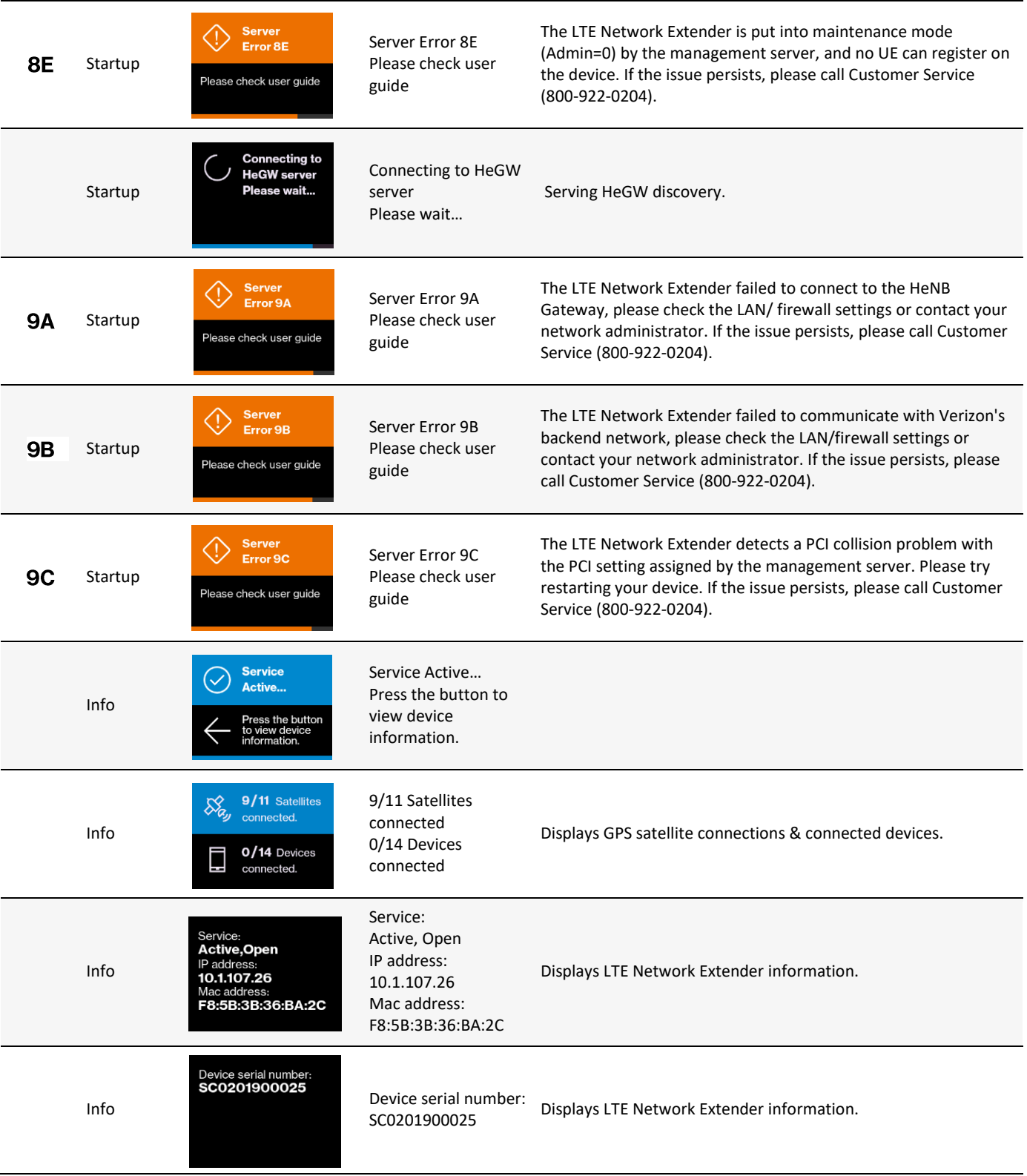

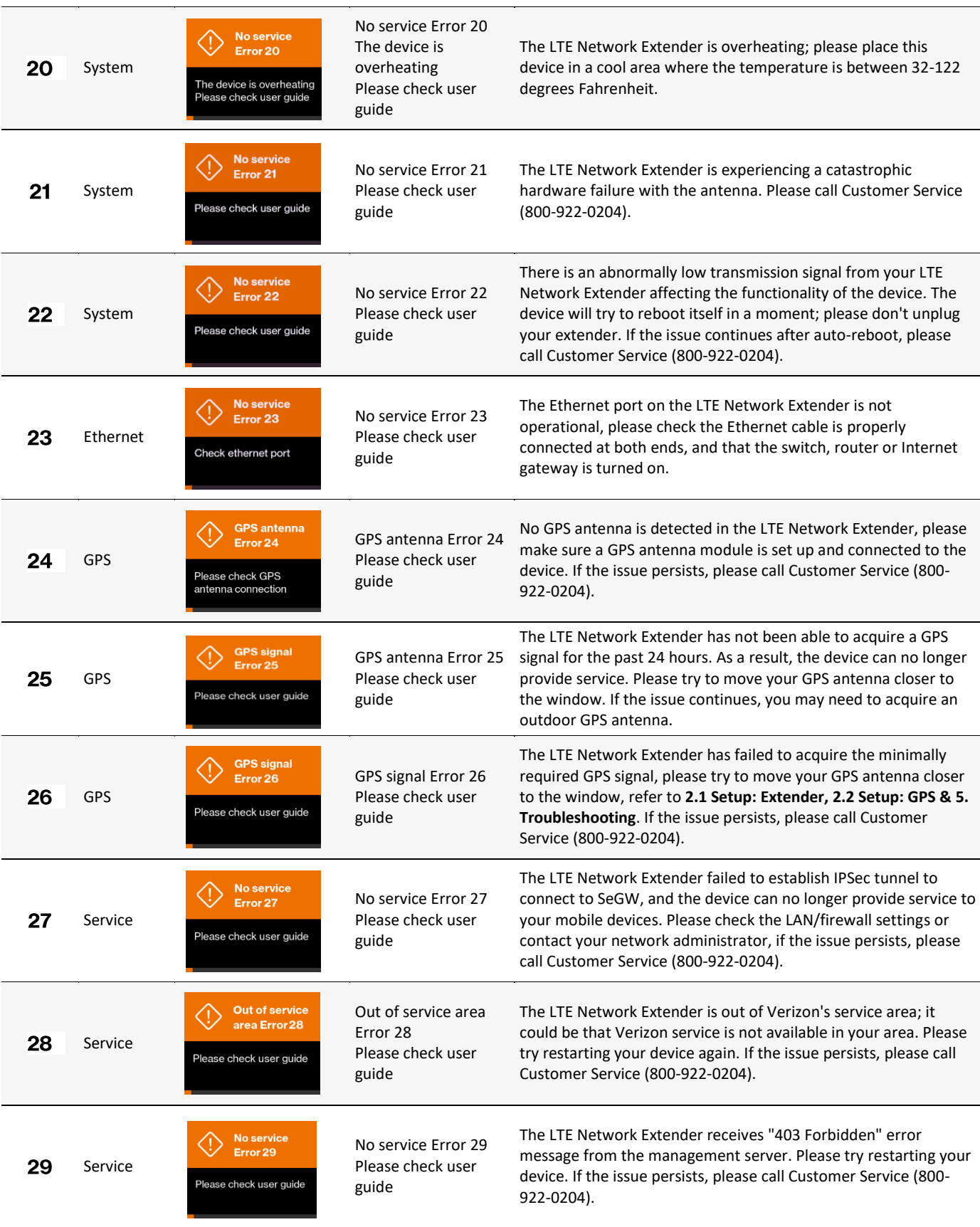

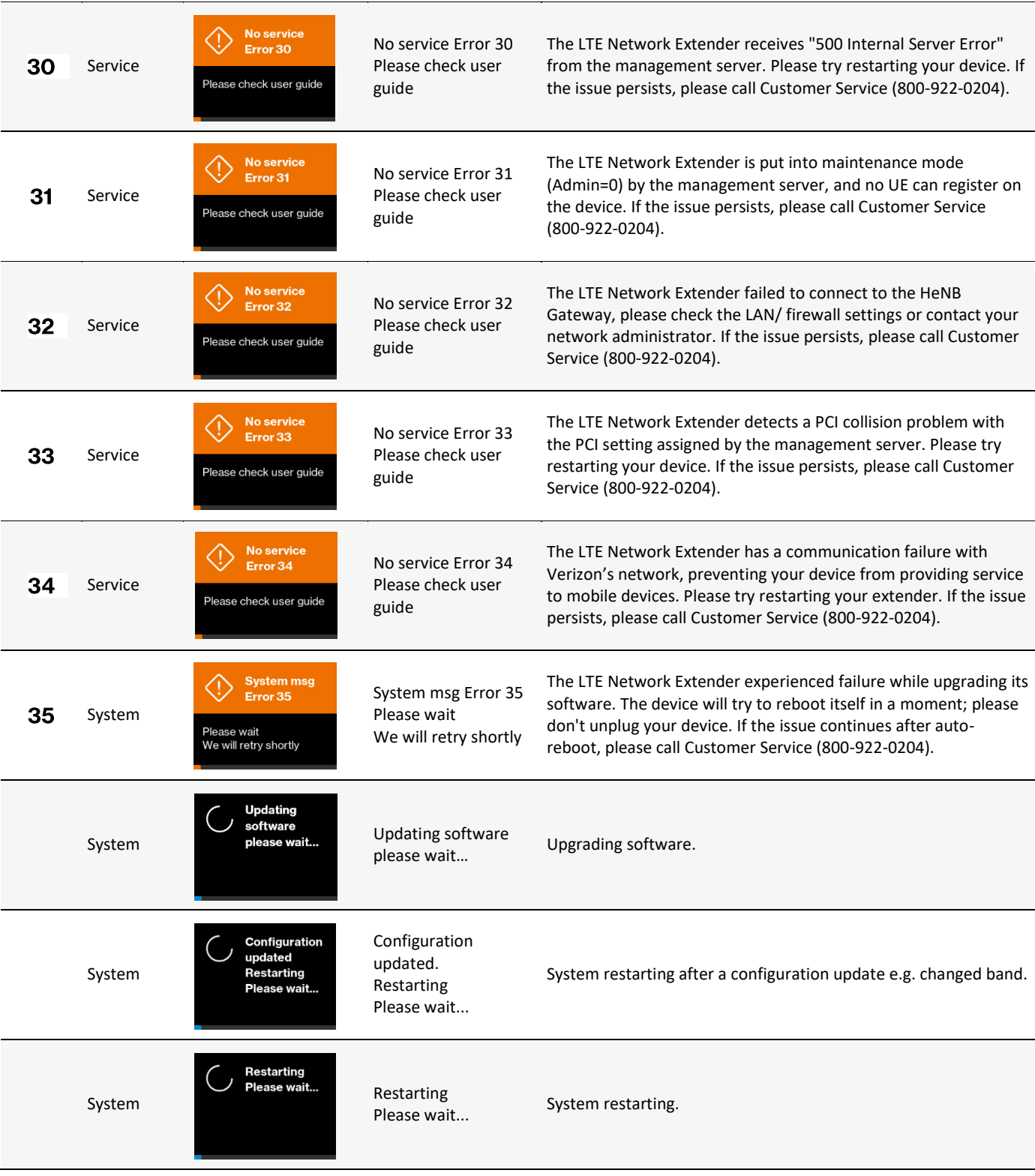